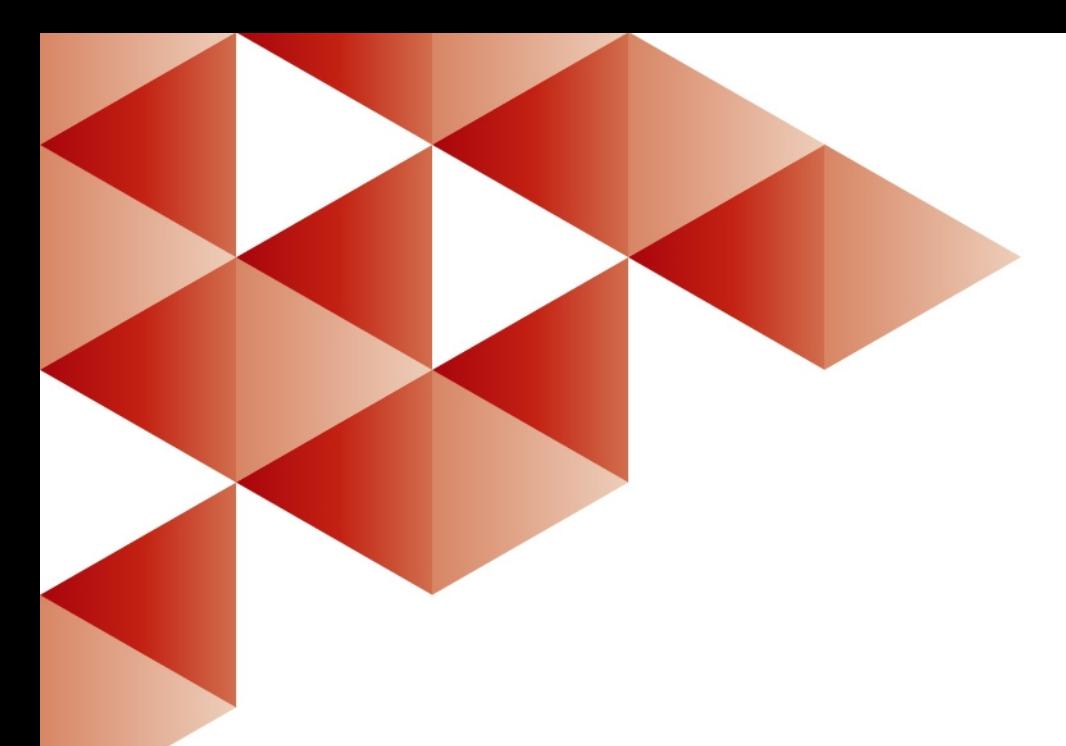

# **ГОЛЬФСТРИМ Система автоматизированного управления производством**

*Установка и первичная настройка*

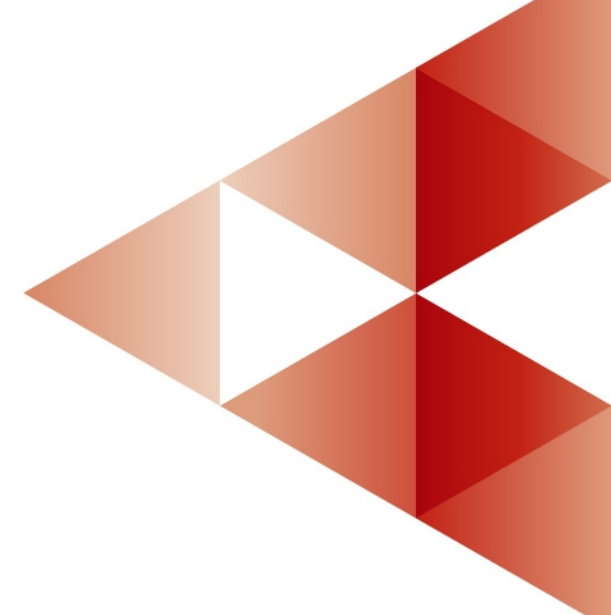

**2023 год**

Информация, содержащаяся в данном документе, может быть изменена без предварительного уведомления.

Никакая часть данного документа не может быть воспроизведена или передана в любой форме и любыми способами в каких-либо целях без письменного разрешения ООО «АСКОН-Бизнесрешения».

(с) 2017 – 2023 ООО «АСКОН-Бизнес-решения»

Упомянутые в документе торговые марки являются собственностью их законных владельцев.

# **Оглавление**

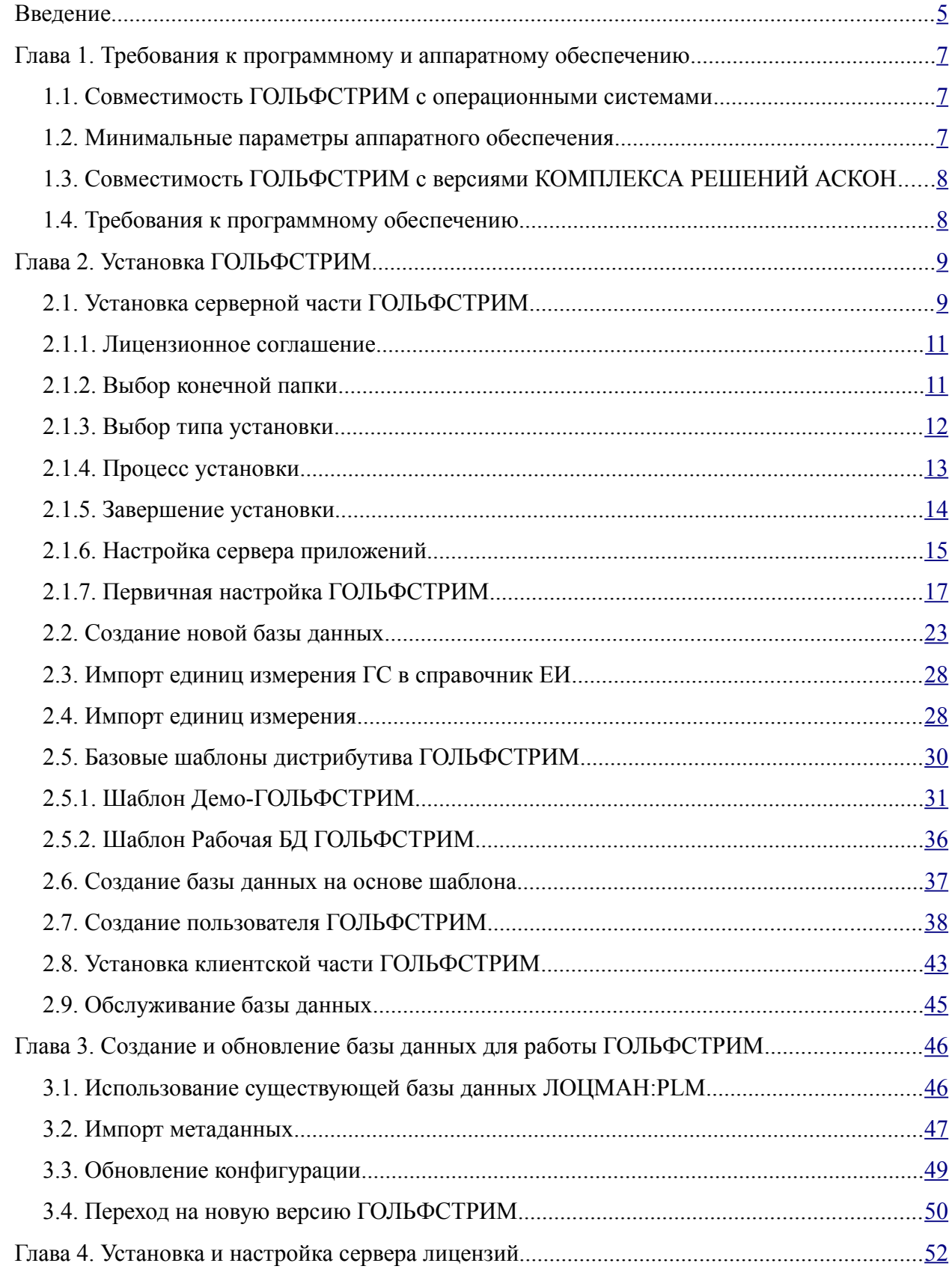

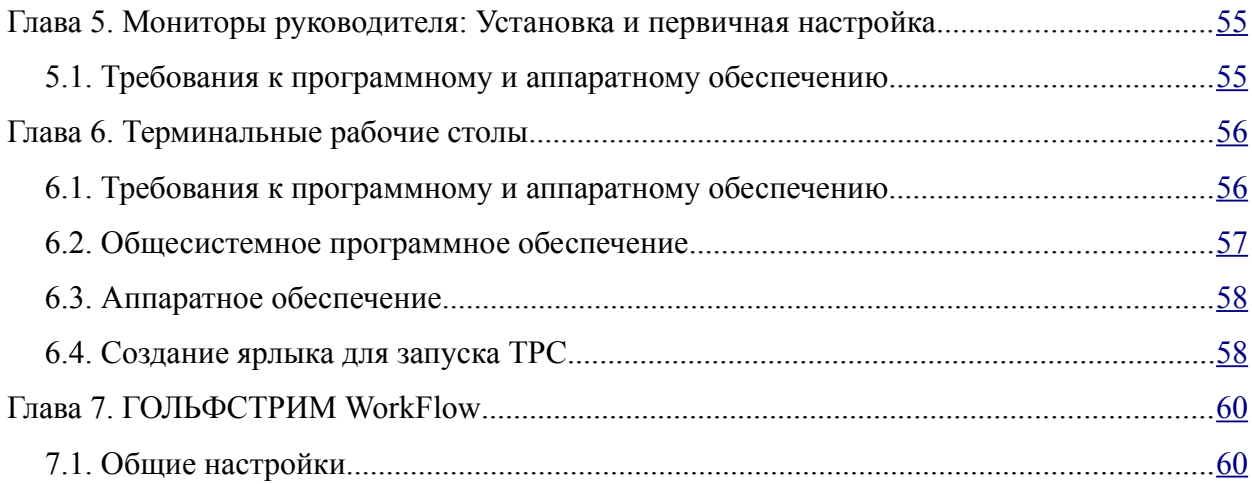

# <span id="page-4-0"></span>*Введение*

Компания «АСКОН-Бизнес-решения» благодарит вас за приобретение системы автоматизированного управления производством — ГОЛЬФСТРИМ. Надеемся, что она будет верным и надёжным помощником в вашей повседневной работе и позволит значительно расширить круг задач, решаемых на вашем предприятии при помощи программных продуктов компании.

Система предназначена для автоматизации деятельности подразделений предприятий машиностроения, приборостроения, электротехнической промышленности и металлообработки с позаказной формой организации работ, занимающихся производственным планированием и управлением.

Система ГОЛЬФСТРИМ является многопользовательской системой управления деятельностью предприятия. Она может обеспечивать параллельную работу пользователей с единой конструкторскотехнологической и производственной базой данных предприятия.

#### *Как пользоваться этим Руководством*

Настоящее Руководство знакомит пользователя с основными правилами установки и первичной настройки системы.

Все названия окон, разделов, групп и команд выделяются полужирным шрифтом. Если для вызова команды можно воспользоваться кнопкой, то в тексте оговаривается название этой кнопки (название кнопки, как правило, совпадает с текстом всплывающей подсказки, при наведении на неё курсора). Название кнопки всегда выделяется курсивом и полужирным шрифтом.

Название клавиш клавиатуры заключены в угловые скобки < > и выделены курсивом. Комбинации клавиш записываются с помощью знака «+» («плюс»), например, запись <*Ctrl+F5*> означает, что для выполнения команды следует нажать клавишу <*Ctrl*>, а затем не отпуская её клавишу <*F5*>.

Название вкладок, полей, опций, таблиц в диалоговых окнах выделяются полужирным шрифтом.

Для выделения замечаний, советов и особенно важных сведений используются следующие конструкции:

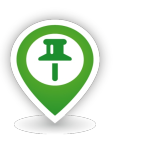

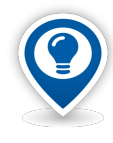

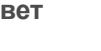

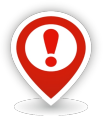

**Замечание Совет Внимание!**

Поскольку система ГОЛЬФСТРИМ развивается и совершенствуется, в данном Руководстве могут встречаться незначительные расхождения описания элементов интерфейса с их фактическим видом.

#### *Техническая поддержка и сопровождение*

При возникновении каких-либо проблем с установкой и эксплуатацией системы, а также с работой ключей аппаратной защиты рекомендуется придерживаться такой последовательности действий:

1. Обратитесь к документации по системе и попробуйте найти сведения об устранении возникших неполадок.

2. Обратитесь к интерактивной справочной системе.

3. По возможности обратитесь к Интернет-странице Службы технической поддержки ООО «АСКОН-

Бизнес-решения», содержащей ответы на часто возникающие у пользователей вопросы.

Страница службы технической поддержки в Интернете: [http://support.ascon.ru](http://support.ascon.ru/). E-mail технической поддержки: support@ascon.ru. E-mail: info@ascon.ru.

Телефон технической поддержки: 8 (800) 700-00-78 (бесплатно по России).

4. Если указанные источники не содержат рекомендаций по возникшей проблеме, прибегните к услугам технического персонала вашего поставщика программных продуктов ООО «АСКОН-Бизнесрешения» (регионального дилера).

5. В том случае, если специалисты вашего поставщика не смогли помочь в разрешении проблемы, свяжитесь непосредственно с партнерами компании «АСКОН-Бизнес-решения».

**Москва** Тел./факс +7 (495) 783-25-59

E-mail: [gulfstream@ascon.ru](mailto:gulfstream@ascon.ru)

Product-page: <http://gulfstream-mrp.ru/>

**Гродно** Тел. +375 (29) 780-10-15 E-mail: [gulfstream@ascon.ru](mailto:gulfstream@ascon.ru)

Product-page: <http://gulfstream-mrp.ru/>

**Для корреспонденции**: Российская Федерация, 127106, г. Москва, Алтуфьевское шоссе, 1/7, Бета-Центр, офис 112, ООО «АСКОН-Бизнес-решения»

**Для корреспонденции**: Республика Беларусь, 230025, г. Гродно, ул. Кирова, д.3, к.7, ООО «Производственная софтверная компания»

Перед обращением подготовьте, пожалуйста, подробную информацию о возникшей ситуации и ваших действиях, приведших к ней, а также о версии операционной системы, версии СУБД, версии ГОЛЬФСТРИМ.

# <span id="page-6-1"></span>*Глава 1. Требования к программному и аппаратному обеспечению*

#### <span id="page-6-0"></span>*1.1. Совместимость ГОЛЬФСТРИМ c операционными системами*

Для успешной установки и функционирования ГОЛЬФСТРИМ необходимо, чтобы компьютер, на который устанавливаются программные компоненты, работал под управлением русскоязычной (локализованной) либо корректно русифицированной операционной системы, обеспечивающей полную реализацию возможностей программного обеспечения.

Список операционных систем (ОС), с которыми совместимы компоненты ГОЛЬФСТРИМ, приведен в таблице [1](#page-6-2).

<span id="page-6-2"></span>Таблица 1. Операционные системы, с которыми совместими компоненты ГОЛЬФСТРИМ

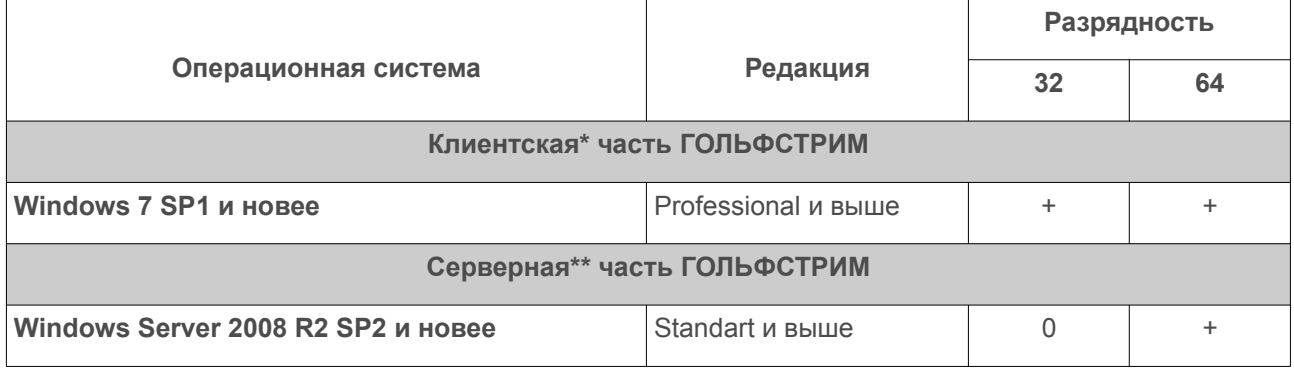

**\* Клиентская часть** – программы, предназначенные для взаимодействия с пользователем.

**\*\*Серверная часть** – программы, предназначенные для выполнения сервисных функций на специально отведенном компьютере без участия пользователя.

Для работы с системами управления базами данных (СУБД), требуются определенные редакции используемых СУБД (табл. [2\)](#page-6-3).

<span id="page-6-3"></span>Таблица 2. Системы управления базами данных, с которыми совместима программа ГОЛЬФСТРИМ

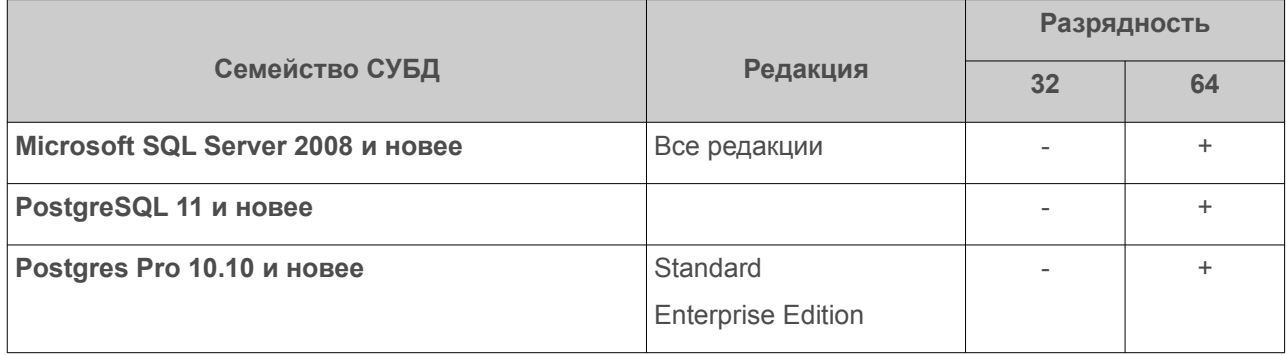

#### <span id="page-7-2"></span>*1.2. Минимальные параметры аппаратного обеспечения*

Для корректной установки системы ГОЛЬФСТРИМ рекомендуется использовать аппаратное обеспечение с параметрами **не ниже**, перечисленных в таблице [3.](#page-7-5)

<span id="page-7-5"></span>Таблица 3. Минимальные параметры аппаратного обеспечения

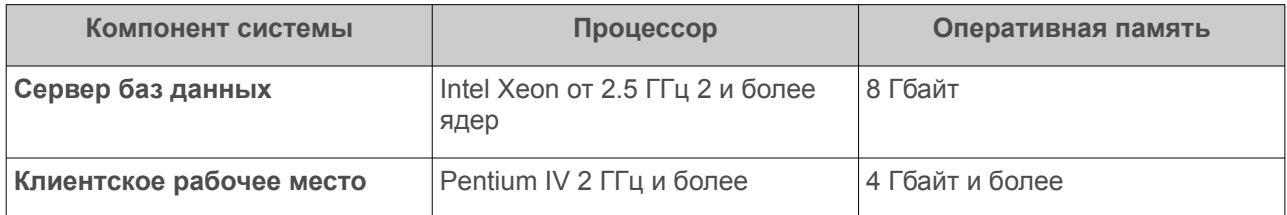

Для корректного отображения диалоговых окон программы установки ГОЛЬФСТРИМ рекомендуется установить разрешение экрана **не менее** чем **1280х1024** пикселов.

#### <span id="page-7-1"></span>*1.3. Совместимость ГОЛЬФСТРИМ с версиями КОМПЛЕКСА РЕШЕНИЙ АСКОН*

Версии КОМПЛЕКСА РЕШЕНИЙ АСКОН, с которыми совместимы компоненты ГОЛЬФСТРИМ, приведены в таблице [4.](#page-7-4)

<span id="page-7-4"></span>Таблица 4.Версии совместимости

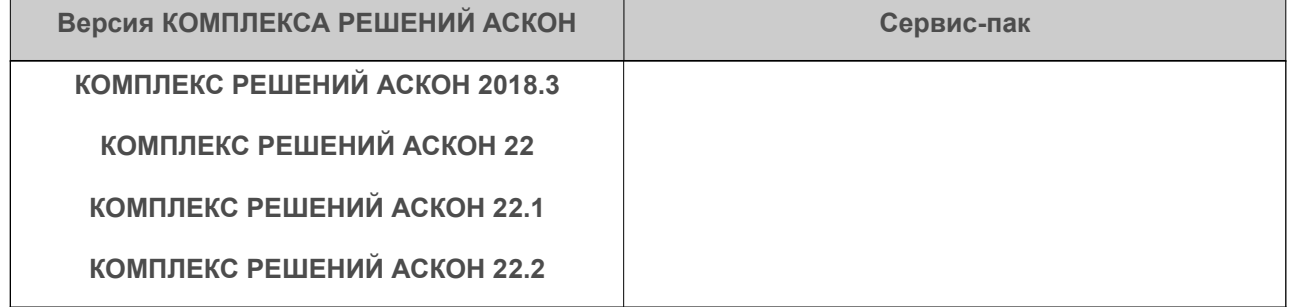

#### <span id="page-7-0"></span>*1.4. Требования к программному обеспечению*

Для корректной установки системы ГОЛЬФСТРИМ рекомендуется использовать программное обеспечение с версиями **не ниже**, приведённых в таблице [5.](#page-7-3)

#### <span id="page-7-3"></span>Таблица 5. Программное обеспечение, необходимое для установки ГОЛЬФСТРИМ

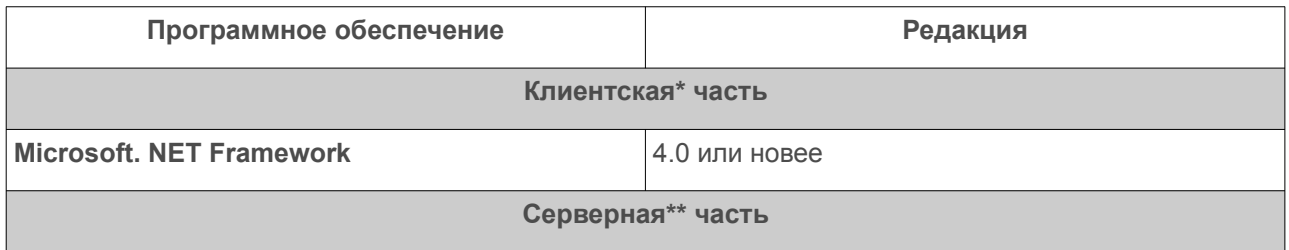

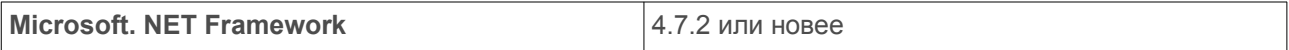

# <span id="page-8-1"></span>*Глава 2. Установка ГОЛЬФСТРИМ*

Чтобы начать установку системы ГОЛЬФСТРИМ необходимо запустить программу **Disk.exe**, которая находится в каталоге установки ГОЛЬФСТРИМ на дистрибутивном диске.

В результате — будет загружено диалоговое окно меню установки.

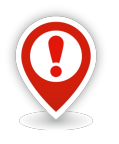

*Внимание! При установке системы ГОЛЬФСТРИМ на операционной системе Windоws 8 запускной файл необходимо запускать от имени администратора.*

*При этом, из контекстного меню запускного файла выбрать пункт "Запуск от имени администратора".*

На вкладке «**Установка**» выбрать пункт «**ГОЛЬФСТРИМ/Установить**».

В результате — будет загружено диалоговое окно приветствия.

Вкладка «**Документация**» содержит ссылки на **Руководство администратора** и **Руководство пользователя** системы ГОЛЬФСТРИМ.

Вкладка «**Поддержка**» содержит ссылки на информацию о технической поддержке, а также ссылки на интернет-ресурсы компании **АСКОН**.

## <span id="page-8-0"></span>*2.1. Установка серверной части ГОЛЬФСТРИМ*

Перед установкой серверной части системы ГОЛЬФСТРИМ необходимо убедиться, что в настройках MS SQL Server включена смешанная аутентификация (проверка подлинности MS SQL Server и Windows).

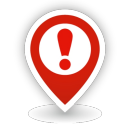

*Внимание! Для установки серверной части системы ГОЛЬФСТРИМ требуется наличие установленного пакета Microsoft. NET Framework 4.7.2 или новее.*

Первым шагом программы установки является приветствие системы установки (рис. [1](#page-9-1)).

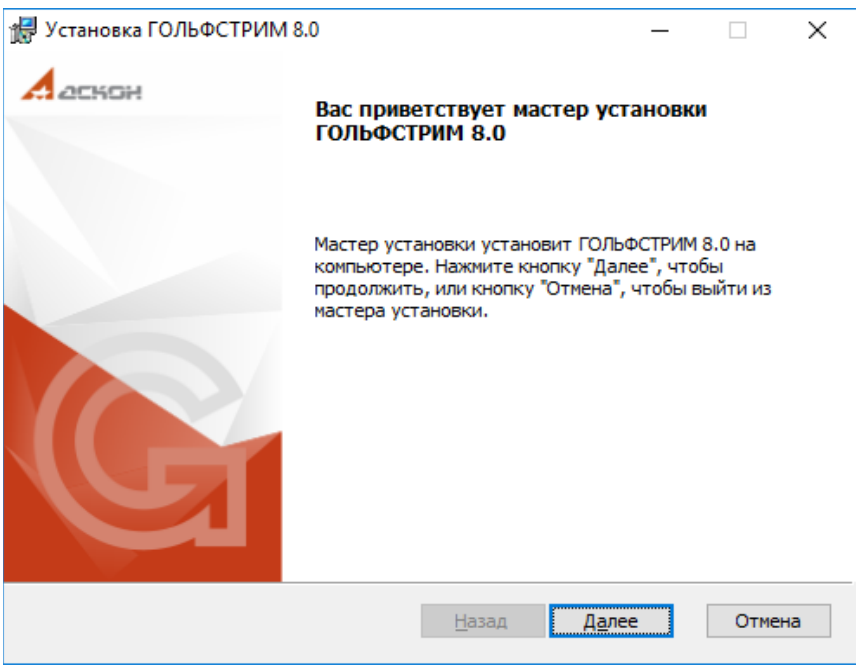

*Рисунок 1.Пример окна "Мастер установки ГОЛЬФСТРИМ"*

Для продолжения установки необходимо нажать кнопку *Далее*.

В результате — будет загружено окно лицензионного соглашения (рис. [2\)](#page-9-0).

<span id="page-9-1"></span>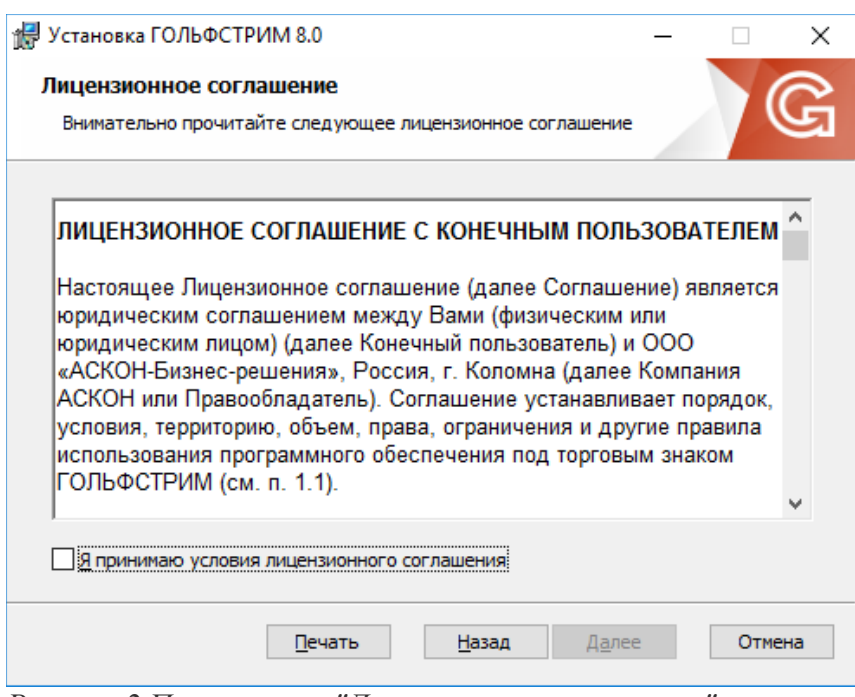

<span id="page-9-0"></span>*Рисунок 2.Пример окна "Лицензионное соглашение"*

#### <span id="page-10-1"></span>*2.1.1. Лицензионное соглашение*

Ознакомьтесь с условиями лицензионного соглашения.

Если Вы согласны с предлагаемыми условиями, включите опцию «**Я принимаю условия лицензионного соглашения**» (см. рис. [2](#page-9-0)) и нажмите кнопку *Далее*.

В результате — будет загружено следующее диалоговое окно для установки ГОЛЬФСТРИМ.

#### <span id="page-10-0"></span>*2.1.2. Выбор конечной папки*

В поле «**Установить ГОЛЬФСТРИМ 9.0 в**» (рис. [3\)](#page-10-2) указать полное имя конечной папки, в которую будет выполняться установка ГОЛЬФСТРИМ.

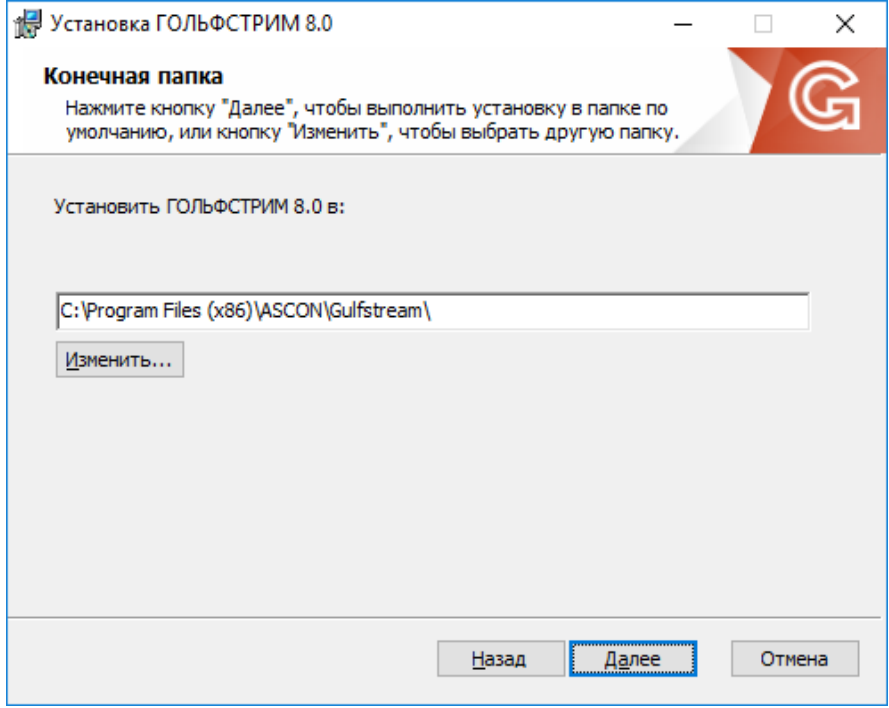

<span id="page-10-2"></span>*Рисунок 3.Пример окна "Конечная папка"*

При необходимости, воспользуйтесь кнопкой *Изменить*, чтобы указать папку в стандартном диалоге Windows.

Для продолжения установки необходимо в диалоговом окне нажать кнопку *Далее*.

В результате — будет загружено следующее диалоговое окно для установки ГОЛЬФСТРИМ.

#### <span id="page-11-0"></span>*2.1.3. Выбор типа установки*

В окне «**Выберите тип установки**» (рис. [4\)](#page-11-1) указать нужный тип установки.

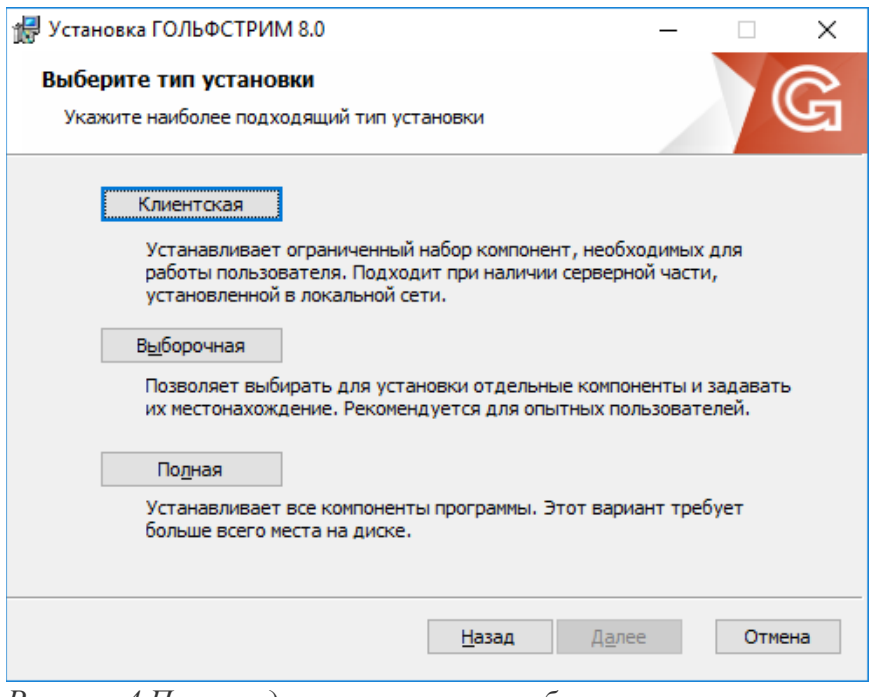

*Рисунок 4.Пример диалогового окна выбора типа установки*

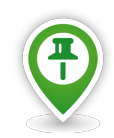

<span id="page-11-1"></span>*При установке системы ГОЛЬФСТРИМ доступен выбор устанавливаемых компонент:*

• *В случае, если ГОЛЬФСТРИМ устанавливается на автономное рабочее место, либо на выделенную машину, которая будет служить сервером, следует выбрать вариант установки "Полная";*

• *Если в домене есть машина с уже установленным сервером приложений ГОЛЬФСТРИМ, следует выбрать вариант установки "Клиентская" (см. рис. [4\)](#page-11-1). При этом в наборе устанавливаемых компонент будут включены только основные файлы ГОЛЬФСТРИМ.*

Для продолжения установки необходимо в диалоговом окне нажать кнопку *Далее*.

В результате — будет загружено окно запуска установки ГОЛЬФСТРИМ (рис. [5\)](#page-12-1).

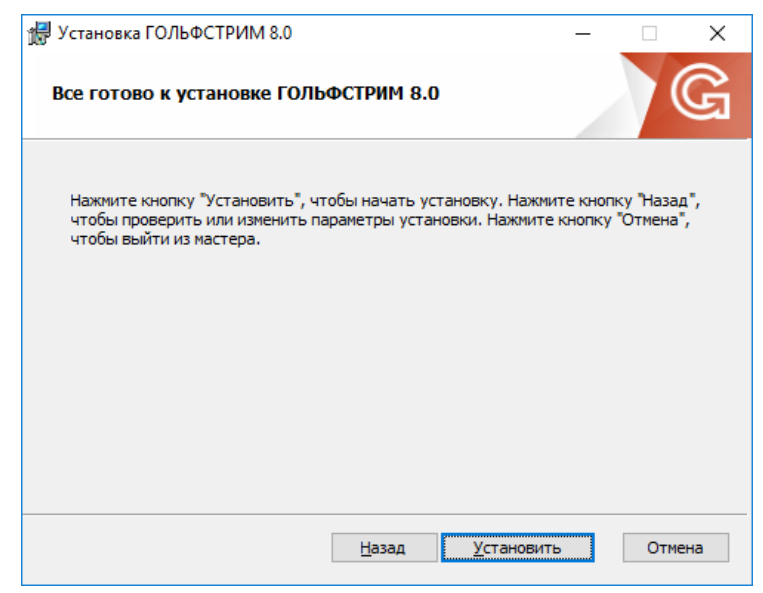

*Рисунок 5.Пример окна запуска установки*

<span id="page-12-1"></span>В окне запуска установки нажать кнопку *Установить*.

В результате — будет произведен запуск процедуры указанного типа установки с соответствующими компонентами системы в указанный каталог.

#### <span id="page-12-0"></span>*2.1.4. Процесс установки*

Ход установки ГОЛЬФСТРИМ будет отображаться в специальном окне «**Установка ГОЛЬФСТРИМ**» (рис. [6](#page-12-2)).

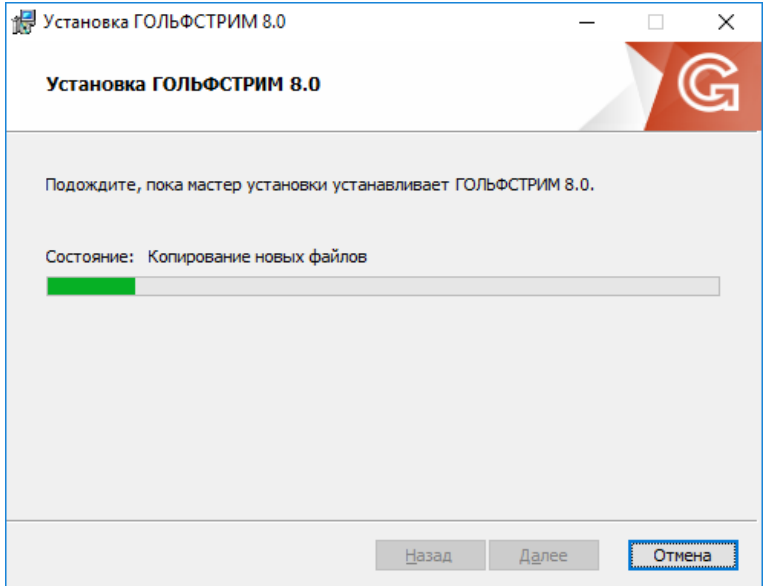

<span id="page-12-2"></span>*Рисунок 6.Пример окна отображения хода установки*

## <span id="page-13-0"></span>*2.1.5. Завершение установки*

После окончания процедуры установки будет загружено диалоговое окно с соответствующим сообщением (рис. [7\)](#page-13-1).

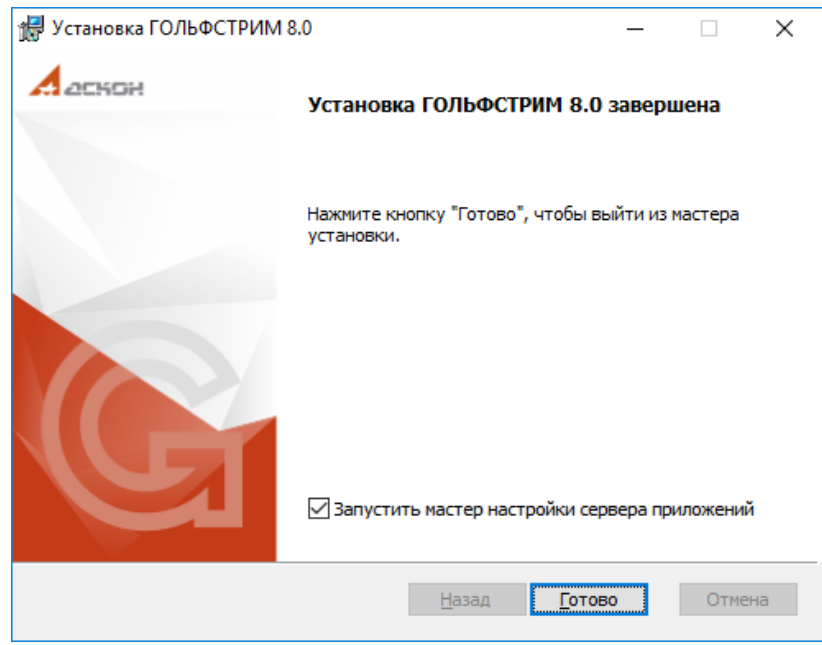

<span id="page-13-1"></span>*Рисунок 7.Окно завершения установки ГОЛЬФСТРИМ*

Для выхода из программы установки необходимо нажать кнопку *Готово*.

В результате — окно «**Установка ГОЛЬФСТРИМ**» закроется, а в меню **Пуск/Программы/АСКОН/** будет сформирована группа ярлыков для запуска приложений **ГОЛЬФСТРИМ Клиент**, **ГОЛЬФСТРИМ Конфигуратор**, а также папка с комплектом документации.

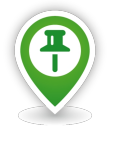

*При включённой опции «Запустить мастер настройки сервера приложений» автоматически будет загружено диалоговое окно настройки учётных данных пользователя для запуска службы сервера приложений.*

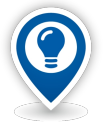

*Сервер приложений* — *программное обеспечение, которое связывает конечных пользователей с базами данных. Сервер приложений обеспечивает работу пользователей с клиентским приложением, проверяет идентификационные данные, извлекает требуемую информацию из баз данных и передает ее клиентскому приложению.*

#### <span id="page-14-0"></span>*2.1.6. Настройка сервера приложений*

В диалоговом окне «**Настройка параметров сервера приложений**» необходимо выполнить назначение учётной записи для запуска службы сервера приложений.

Для этого необходимо заполнить поля (рис. [9](#page-15-0)):

- «**Имя**»;
- «**Пароль**»;
- «**Порт**».

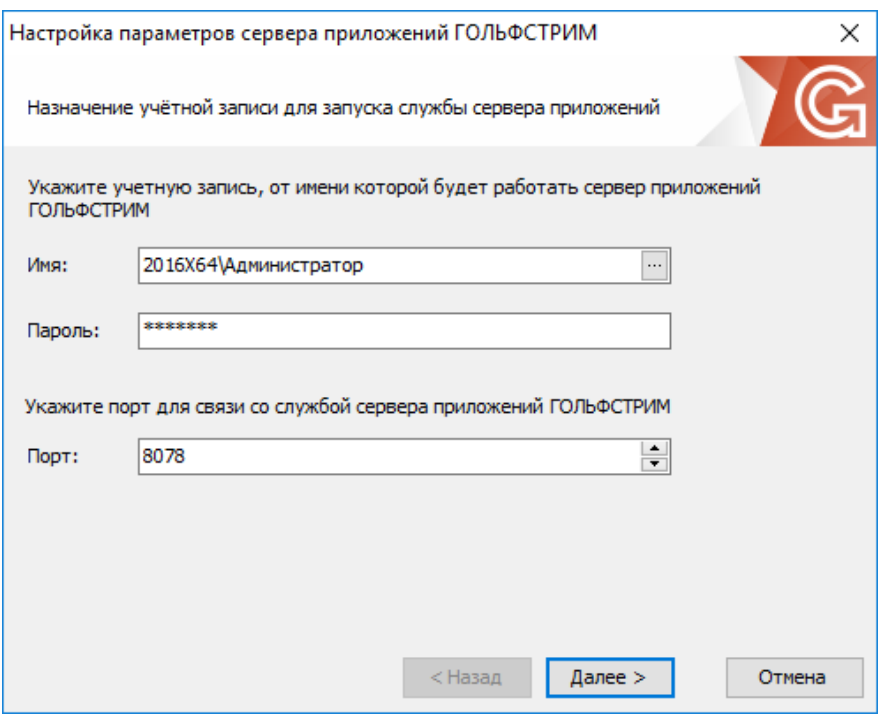

*Рисунок 8.Пример настройки параметров сервера приложений*

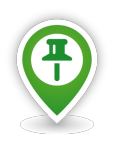

*Учётные данные запуска службы сервера приложений впоследствии могут быть изменены в модуле «Управление базами данных» приложения «ГОЛЬФСТРИМ Конфигуратор», либо в системной оснастке «Службы», либо в меню «Пуск» «ГОЛЬФСТРИМ - Мастер настройки ГОЛЬФСТРИМ».*

Для продолжения работы программы нажмите кнопку *Далее*. При необходимости, выполнить настройку доступа к СУБД (рис. [9\)](#page-15-0).

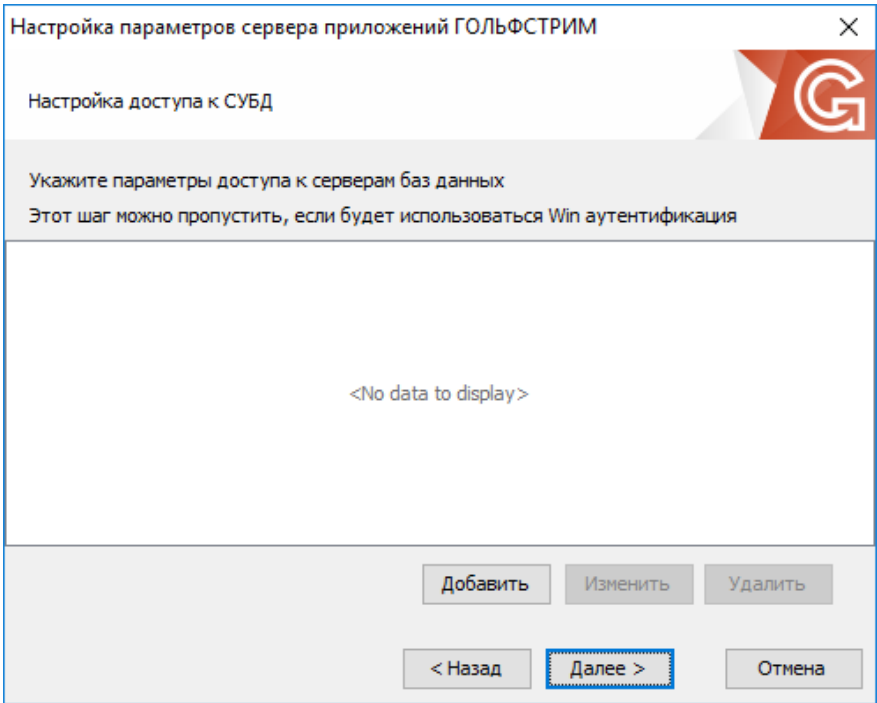

<span id="page-15-0"></span>*Рисунок 9.Пример настройки параметров сервера приложений*

Для продолжения работы программы нажмите кнопку *Далее*.

В результате — будет выполнено сохранение изменений, после чего в диалоговом окне будет отображён результат выполнения настройки параметров (рис. [10](#page-16-1)).

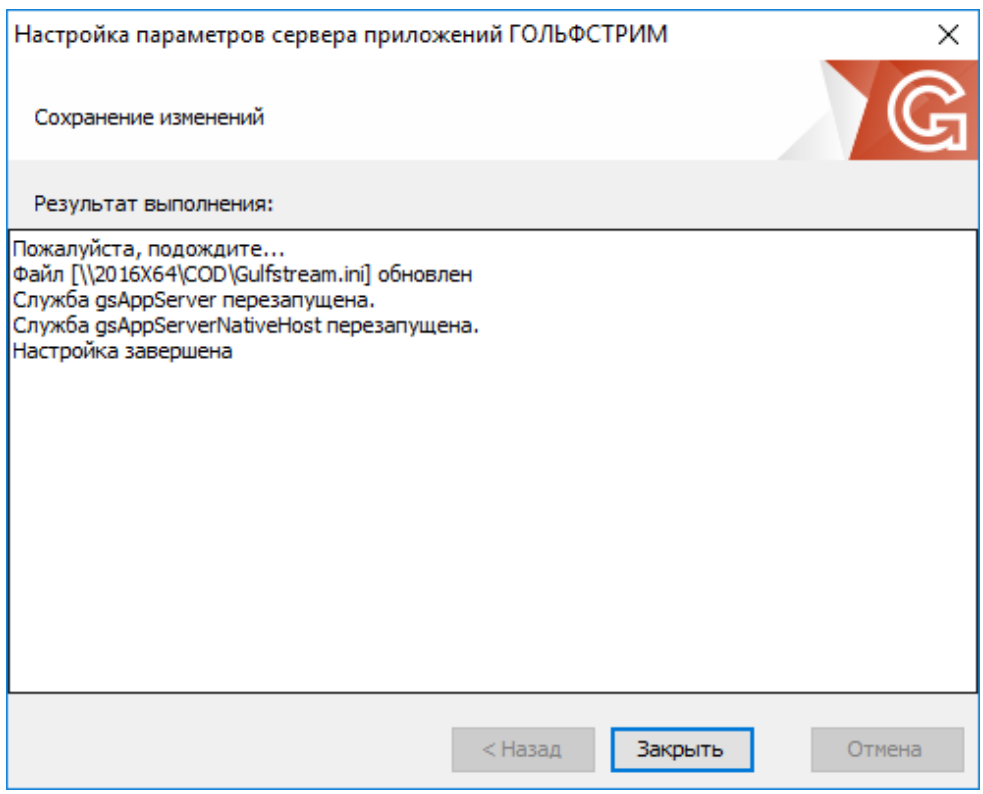

<span id="page-16-1"></span>*Рисунок 10.Пример отображения результата выполнения настройки*

## <span id="page-16-0"></span>*2.1.7. Первичная настройка ГОЛЬФСТРИМ*

В случае, если при установке системы ГОЛЬФСТРИМ был выбран тип установки «**Сетевая клиентская**», то при первом запуске ГОЛЬФСТРИМ необходимо указать сервер приложений.

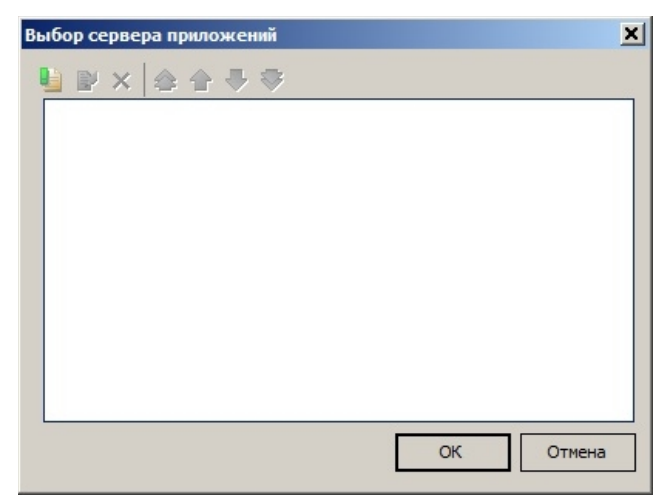

*Рисунок 11.Окно "Выбор сервера приложений"*

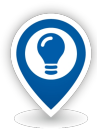

*Сервер приложений* — *программное обеспечение, которое связывает конечных пользователей с базами данных. Сервер приложений обеспечивает работу пользователей с клиентским приложением, проверяет идентификационные данные, извлекает требуемую информацию из баз данных и передает ее клиентскому приложению.*

При настройке соединения с сервером приложений необходимо указать имя компьютера, на котором установлен сервер приложений и номер порта.

По умолчанию используется номер порта **8078**.

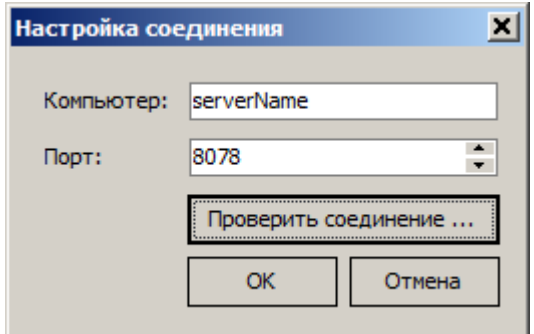

*Рисунок 12.Окно "Настройка соединения с сервером приложений"*

Управление сервером приложений ГОЛЬФСТРИМ осуществляется из приложения ГОЛЬФСТРИМ Конфигуратор при помощи оснастки Управление базами данных.

Первичная настройка ГОЛЬФСТРИМ включает в себя создание базы данных настроек ГОЛЬФСТРИМ. Выполняется в приложении ГОЛЬФСТРИМ Конфигуратор.

Для этого необходимо выполнить следующие действия:

- 1 На панели инструментов, в меню кнопки *Сервис* выбрать пункт «**Управление базами данных**».
- 2 На узле дерева «**Базы данных**» вызвать контекстное меню.
- 3 В контекстном меню выбрать пункт «**Создать БД настроек ...**» (рис. [13\)](#page-18-0).

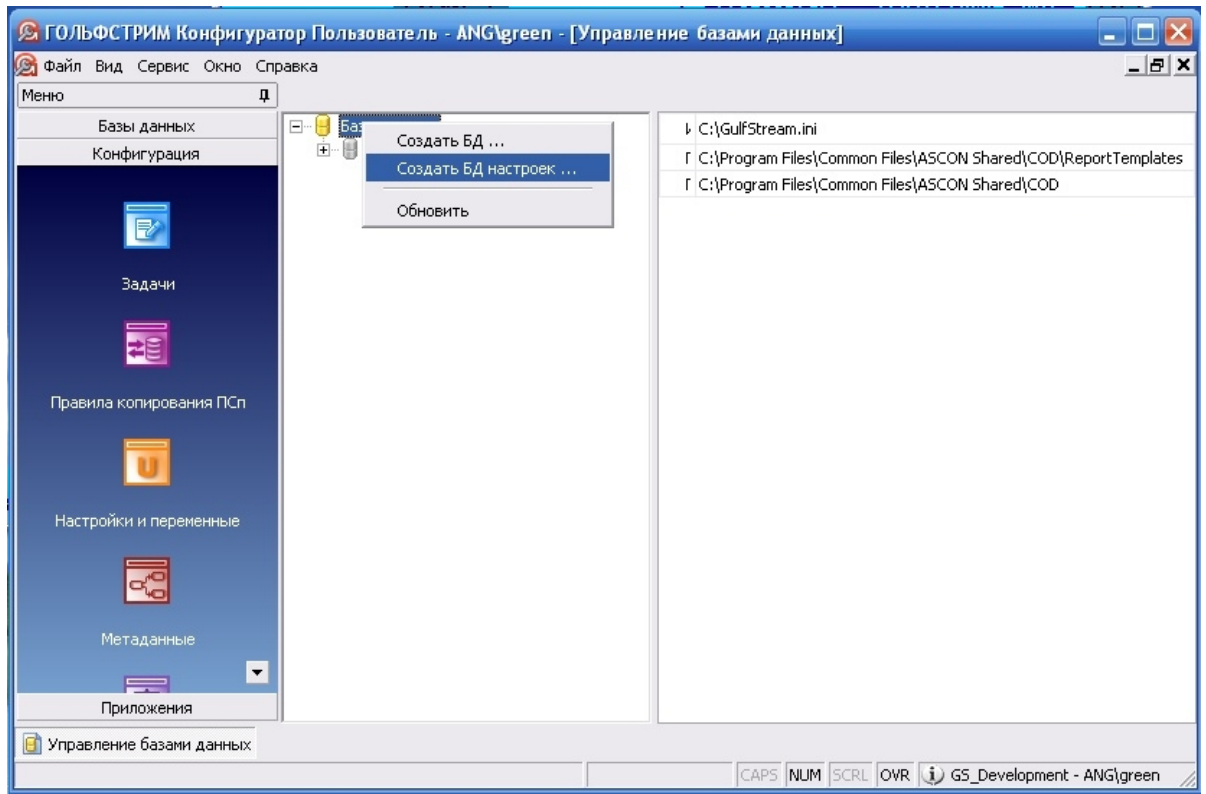

*Рисунок 13.Пример выполнения действия*

<span id="page-18-0"></span>В результате — будет загружено диалоговое окно «**Создание базы данных настроек ГОЛЬФСТРИМ**», в котором необходимо указать сервер баз данных и имя базы данных настроек.

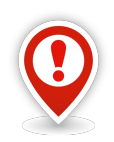

*Создать базу данных может только пользователь, наделенный правами администратора СУБД.* 

*Если MS SQL сервер установлен в режиме Windows авторизации, то пользователь sa может быть недоступен.* 

*В этом случае необходимо использовать пользователя с серверной ролью sysadmin.*

*Если в процессе копирования базы данных выдается ошибка "Отказано в доступе", то необходимо проверить доступ на папку, в которую копируются файлы базы данных.* 

*Для этой папки должен быть установлен полный доступ для пользователя, под которым запущена служба MS SQL сервера.*

- 4 Для создания базы данных настроек ГОЛЬФСТРИМ, в диалоговом окне необходимо заполнить поля:
	- **Сервер** название сервера баз данных (рис. [14\)](#page-19-0), где следует создать базу данных (Microsoft SQL Server должен быть установлен на этом компьютере и запущен).
	- **Название базы данных** имя, под которым будет зарегистрирована новая база данных настроек ГОЛЬФСТРИМ на сервере Microsoft SQL Server.

Название базы данных настроек должно соответствовать требованиям, которые предъявляются к наименованиям баз данных. Оно может состоять из русских или латинских букв, цифр и знака подчёркивания.

- Наименование базы данных не должно совпадать с наименованием уже существующей базы данных.
- Наименование базы данных не должно начинаться с цифры.
- Наименование базы данных не должно состоять из одних цифр.
- Наименование базы данных не должно содержать « **.** », « **,** » и пробелов.

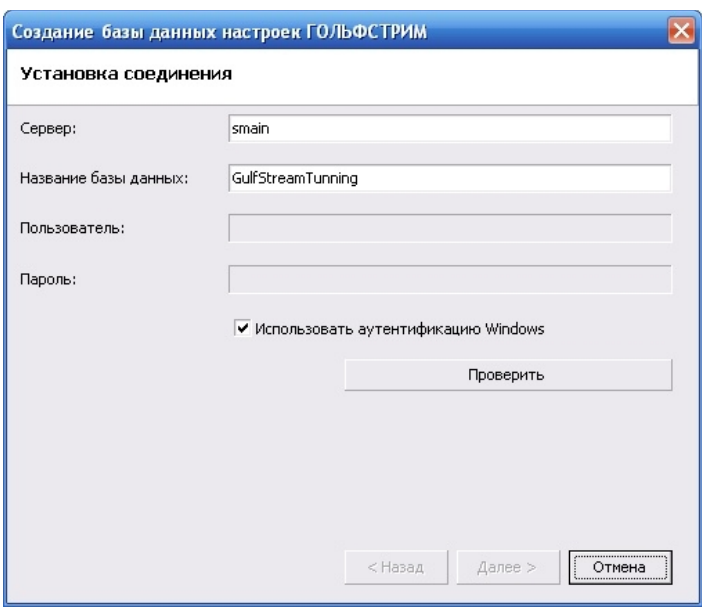

<span id="page-19-0"></span>*Рисунок 14.Пример диалогового окна создания базы данных настроек ГОЛЬФСТРИМ*

- **Пользователь** имя учётной записи, созданной на сервере баз данных.
- **Пароль** пароль учётной записи.

Чтобы установить соединение от имени учётной записи, созданной на сервере баз данных, необходимо отключить опцию «**Использовать аутентификацию Windows**» (снять галку), а затем в соответствующих полях ввода указать имя и пароль учётной записи.

5 Для проверки соединения необходимо нажать кнопку *Проверить*.

Если соединение установлено — в информационном окне будет загружено соответствующее сообщение (рис. [15\)](#page-19-1).

<span id="page-19-1"></span>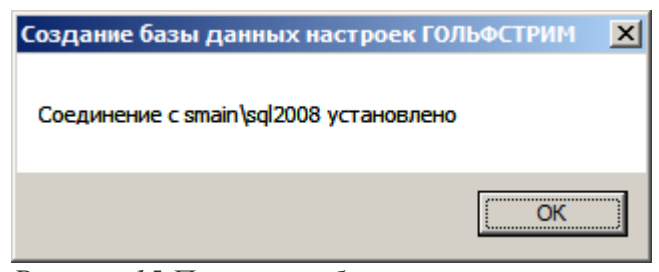

*Рисунок 15.Пример сообщения в информационном окне*

Подтвердить сообщение нажатием на кнопку *OK*. В результате — информационное окно закроется.

 6 В диалоговом окне «**Создание базы данных настроек ГОЛЬФСТРИМ**» нажать кнопку *Далее*. В результате — будет загружено окно выбора базового шаблона (рис. [16](#page-20-0)), в котором выполнить следующие действия:

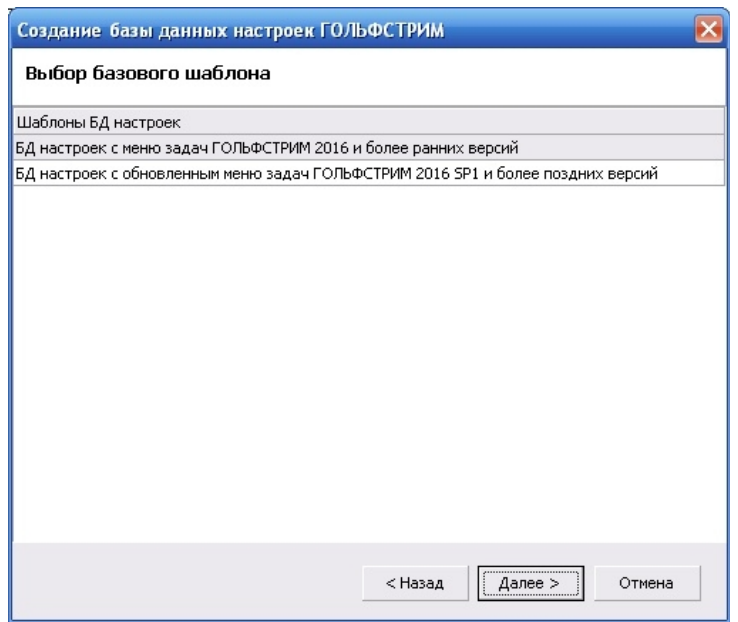

<span id="page-20-0"></span>*Рисунок 16.Пример окна выбора базового шаблона*

- 6.1 В списке «**Шаблоны БД настроек**» выбрать нужную установку.
- 6.2 Нажать кнопку *Далее*.

В результате — будет загружено диалоговое окно выбора каталога для хранения файлов базы данных.

7 Указать каталог для хранения файлов базы данных (рис. [17](#page-21-0)).

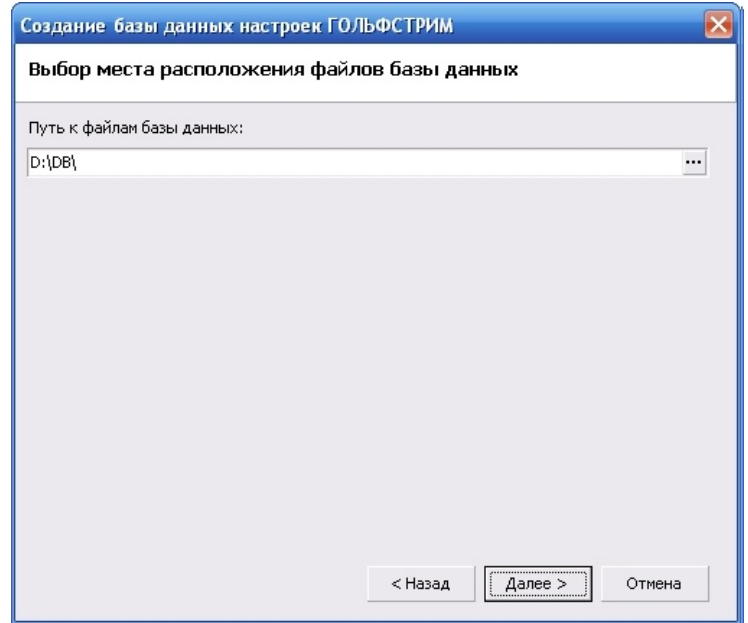

<span id="page-21-0"></span>*Рисунок 17. Пример диалогового окна указания каталога для хранения файлов базы данных*

Для корректной работы ГОЛЬФСТРИМ необходимо расположить базу данных настроек на одном сервере с основной базой данных.

8 Нажать кнопку *Далее*.

В результате — будет загружено диалоговое окно создания базы данных настроек ГОЛЬФСТРИМ (рис. [18\)](#page-21-1).

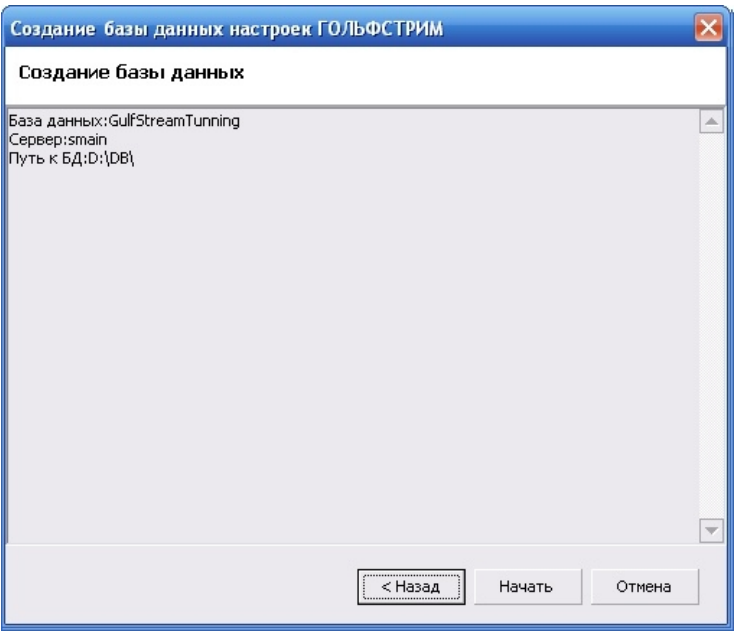

<span id="page-21-1"></span>*Рисунок 18.Пример диалогового окна создания базы данных настроек*

9 В диалоговом окне создания базы данных настроек нажать кнопку *Начать*.

10 После создания новой БД настроек убедиться, что владельцем созданной базы данных

является пользователь *sa*.

#### <span id="page-22-0"></span>*2.2. Создание новой базы данных*

Для создания новых баз данных предназначен модуль управления базами данных.

Для того, чтобы открыть данный модуль, необходимо в строке главного меню приложения ГОЛЬФСТРИМ Конфигуратор нажать кнопку *Сервис* и в выпадающем меню кнопки выбрать пункт «**Управление базами данных**» (рис. [19](#page-22-1)).

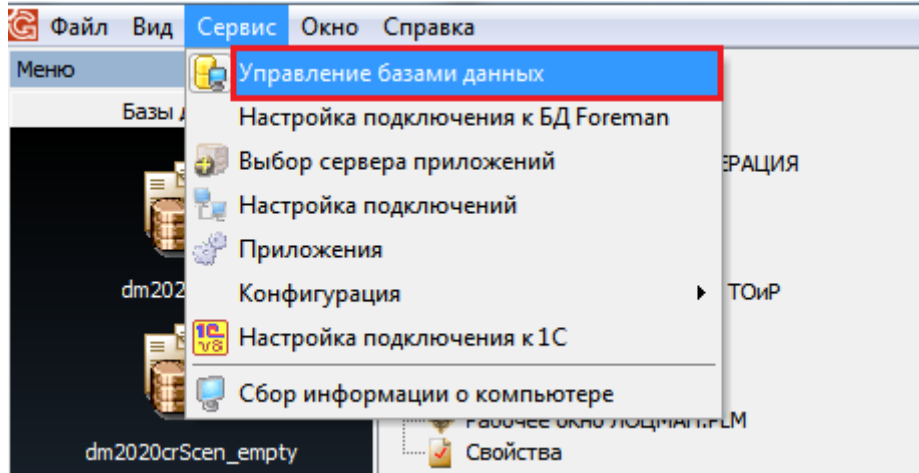

<span id="page-22-1"></span>*Рисунок 19.Выбор действия*

В результате — на экране будет отображена соответствующая информация об уже существующих базах данных.

Для того, чтобы создать новую базу данных, необходимо выполнить следующие действия:

1. В дереве баз данных, в контекстном меню выбрать пункт «**Создание БД...**» (рис. [21](#page-23-0)).

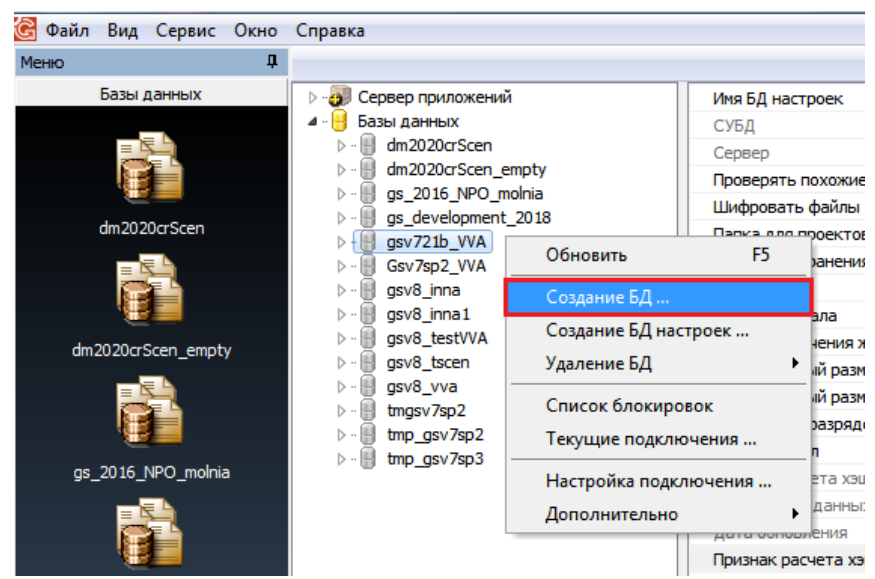

*Рисунок 20.Выбор действия в контекстном меню*

В результате — будет загружен мастер создания базы данных ГОЛЬФСТРИМ (рис. [21\)](#page-23-0).

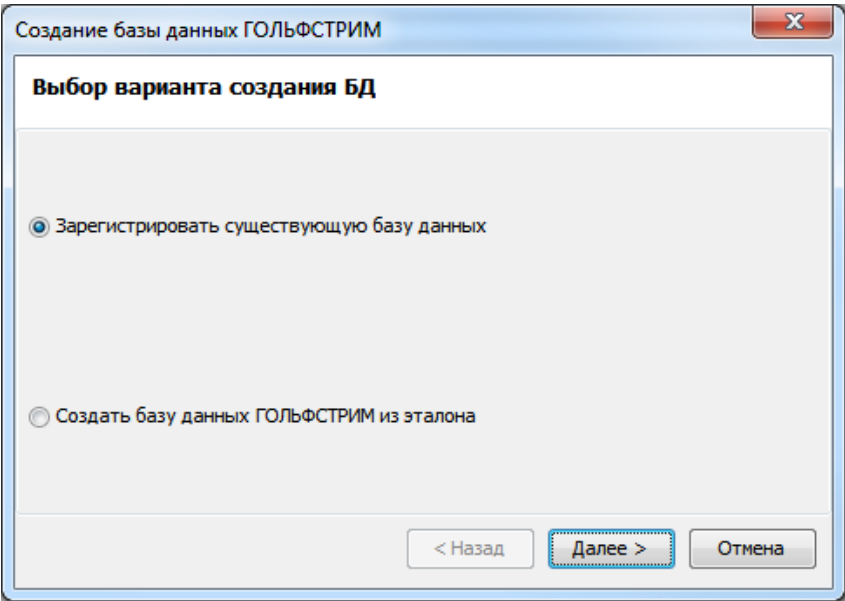

<span id="page-23-0"></span>*Рисунок 21.Диалоговое окно выбора варианта создания БД*

2. В диалоговом окне «**Создание базы данных ГОЛЬФСТРИМ**» выбрать вариант «**Создать базу данных ГОЛЬФСТРИМ из эталона**» (рис. [22](#page-24-0)).

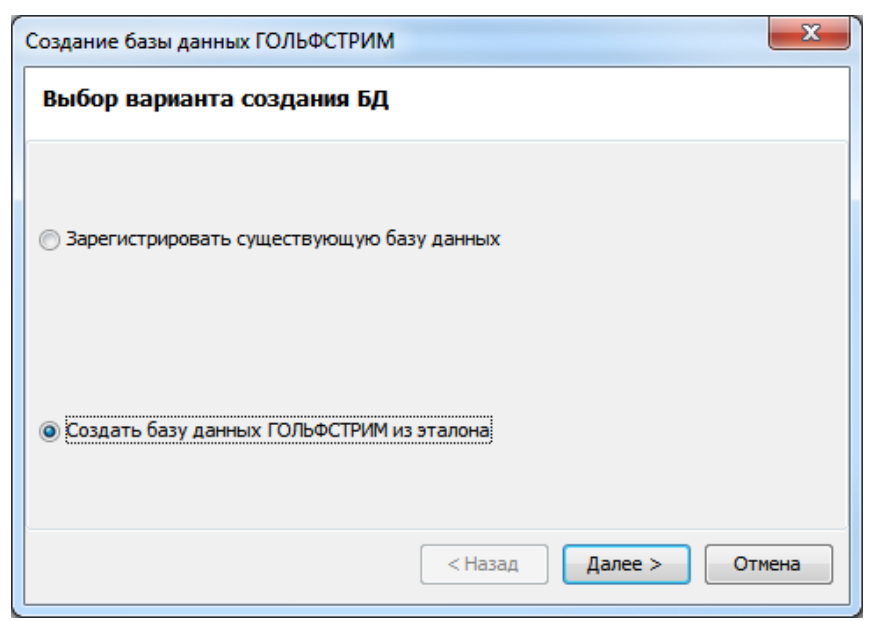

*Рисунок 22.Выбор варианта создания БД*

В результате — будет загружено окно «**Установка соединения**» (рис. [23](#page-24-1)).

<span id="page-24-0"></span>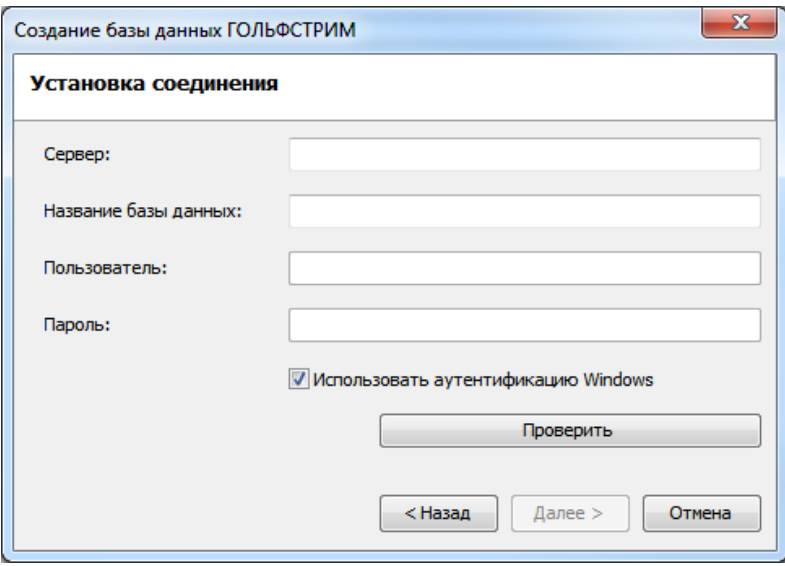

<span id="page-24-1"></span>3. Заполнить имя sql-сервера и название новой базы данных. *Рисунок 23.Диалоговое окно создания БД ГОЛЬФСТРИМ*

4. Выбрать БД настроек (рис. [24\)](#page-25-0).

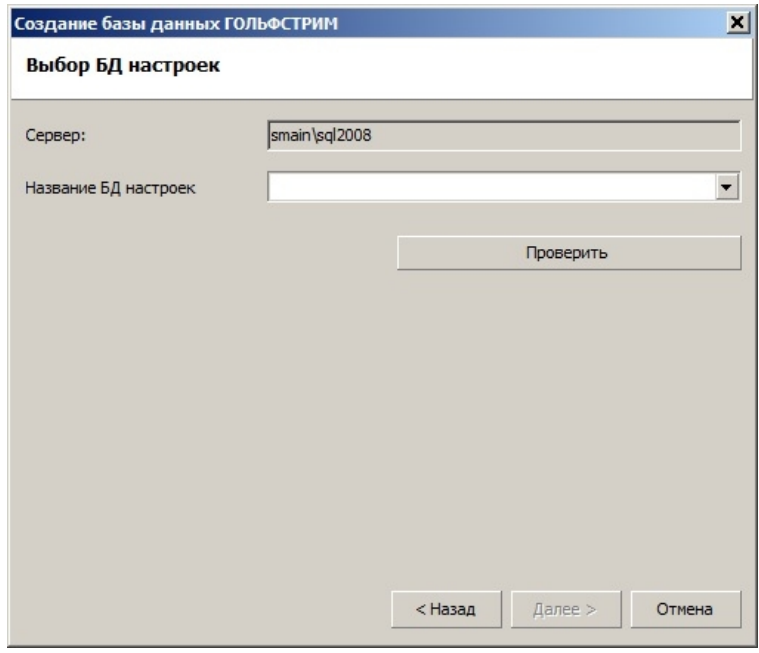

<span id="page-25-0"></span>*Рисунок 24.Пример окна выбора БД настроек*

5. Указать места расположения файлов базы данных (рис. [25\)](#page-25-1). Указать путь можно для любого (например, первого) файла БД.

При щелчке мыши в следующей строке выбора пути — все строки заполнятся автоматически тем же значением пути, который был указан для первого файла.

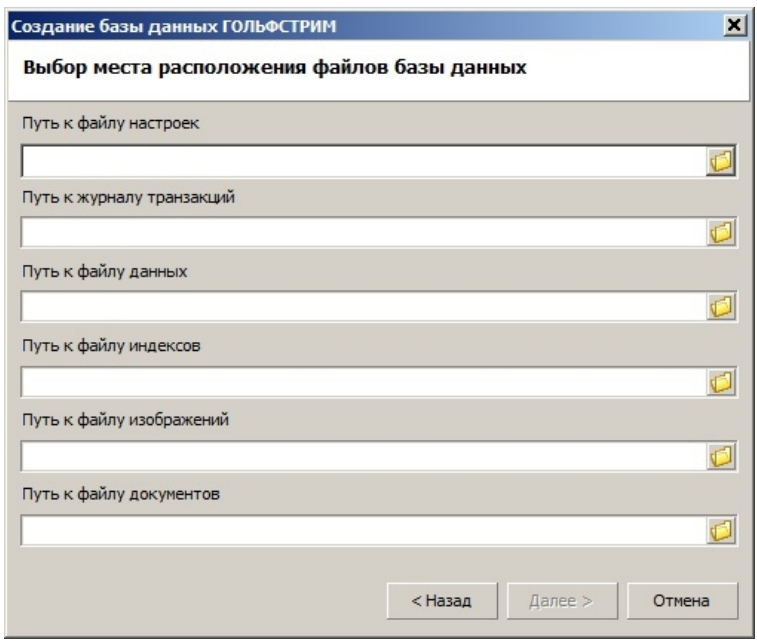

<span id="page-25-1"></span>*Рисунок 25.Диалоговое окно для указания места расположения файлов базы данных*

- 6. Указать места расположения папок, в которых будут храниться временные служебные данные, необходимые при работе пользователя (рис. [26\)](#page-26-0):
	- папка проектов временные (создаваемые/изменяемые/удаляемые пользователем) данные из БД;
	- папка файлов временные (обрабатываемые пользователем) данные из БД или из

настроенного файлового хранилища.

Рекомендуется не менять наименование папок, указанных программой установки по умолчанию.

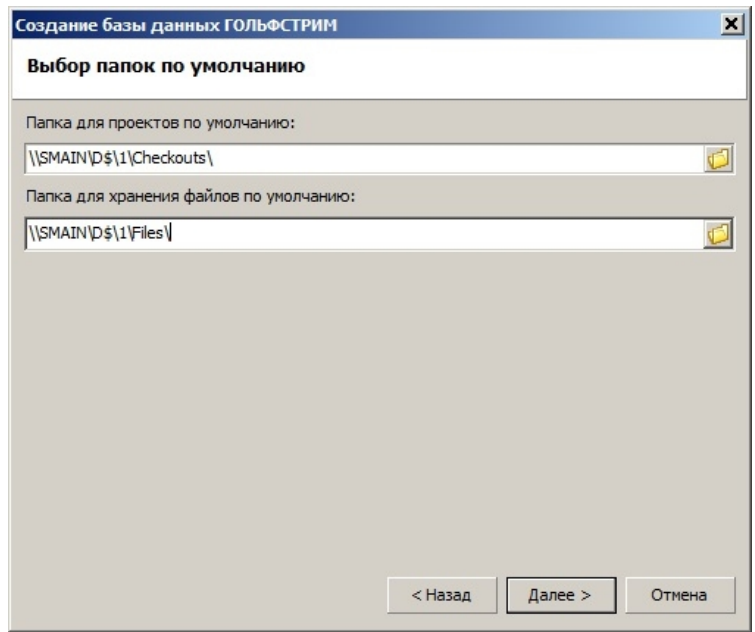

<span id="page-26-0"></span>*Рисунок 26.Диалоговое окно для указания мест расположения папок*

7. Для окончания создания новой базы данных нажать кнопку *Готово* (рис. [27\)](#page-26-1).

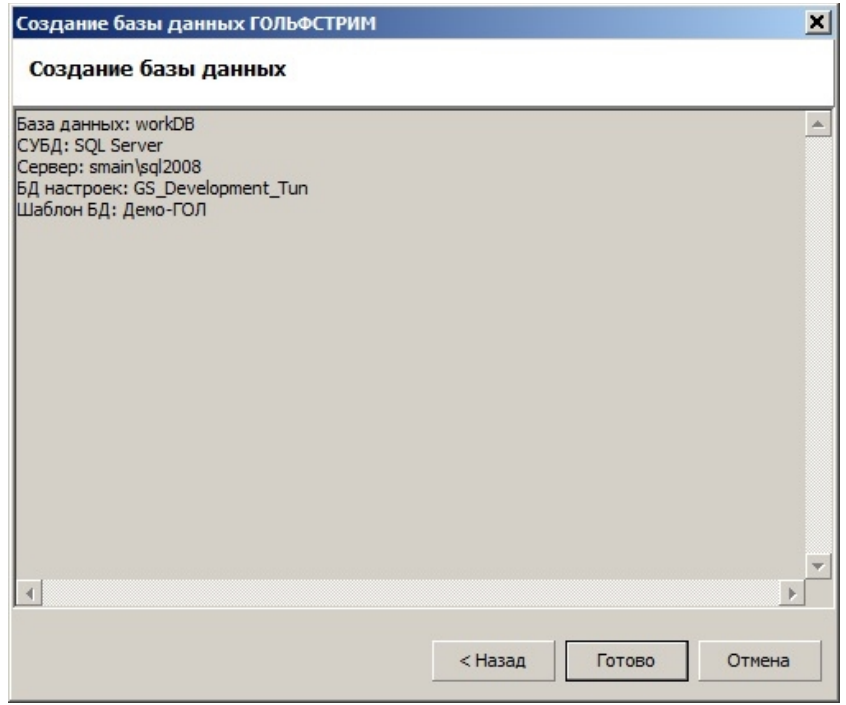

<span id="page-26-1"></span>*Рисунок 27Пример отображения данных о создаваемой БД*

#### <span id="page-27-1"></span>*2.3. Импорт единиц измерения ГС в справочник ЕИ*

Импорт единиц измерения ГОЛЬФСТРИМ в корпоративный справочник «**Единицы измерения**» необходимо выполнять в том случае, если на предприятии уже установлен ЛОЦМАН со своим справочником «**Единицы измерения**».

Для добавления единиц измерения ГОЛЬФСТРИМ в корпоративный справочник «**Единицы измерения**» используется утилита MeasurementImport.exe, которая находится в подпапке Update в каталоге с ГС.

После запуска, данная утилита добавит измеряемые сущности ГС (например, "Экономические") в справочник «**Единицы измерения**».

После обновления справочника «**Единицы измерения**», необходимо в ЦУК перезапустить службу сервера приложений ЛОЦМАН.

#### <span id="page-27-0"></span>*2.4. Импорт единиц измерения*

Система ГОЛЬФСТРИМ может использовать данные об измеряемых сущностях и единицах измерения (ЕИ) из корпоративного справочника «**Единицы измерения**» версии 2 и выше (разработчик: Группа компаний АСКОН).

Для этого необходимо выполнить импорт единиц измерения, для чего в приложении ГОЛЬФСТРИМ Конфигуратор предусмотрен специализированный модуль импорта.

Данный модуль обеспечивает полный импорт в ГОЛЬФСТРИМ единиц измерения из корпоративного справочника «**Единицы измерения**».

Для выполнения импорта единиц измерения необходимо выполнить следующие действия:

- 1. В области «**Меню задач**» приложения ГОЛЬФСТРИМ Конфигуратор нажать кнопку *Единицы измерения*.
- 2. На панели инструментов области «**Подменю задач**» нажать кнопку *Импорт*.
- 3. В окне «**Открыть**» указать путь к файлу *measurement.xml*, который находится в каталоге установки ГОЛЬФСТРИМ на дистрибутивном диске (рис. [28\)](#page-27-2).

<span id="page-27-2"></span>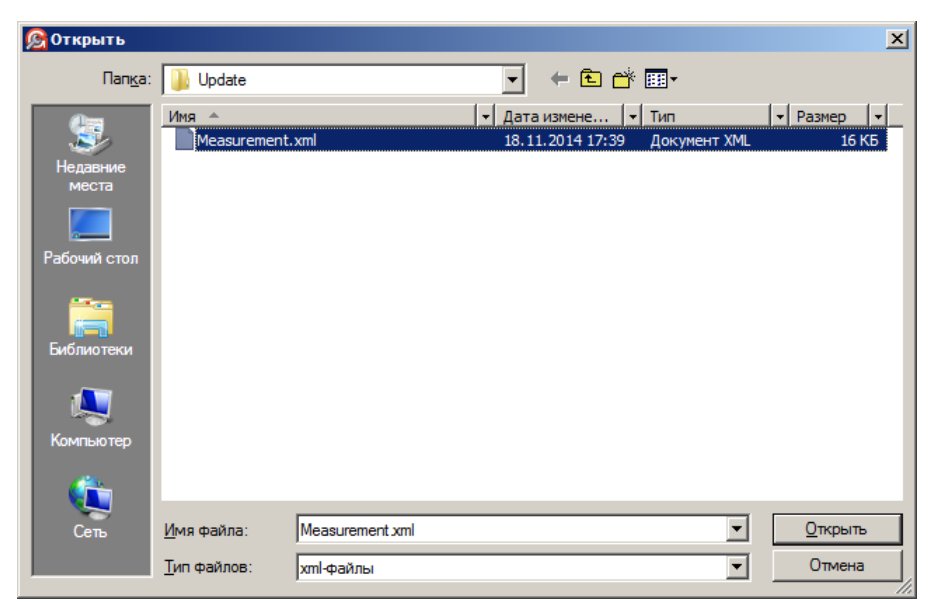

*Рисунок 28.Пример указания пути к файлу в окне "Открыть"*

4. В результате — будет запущена процедура импорта единиц измерения, по окончании которой на экран будет выдано соответствующее сообщение в окне «**Информация**» (рис. [29](#page-28-0)).

<span id="page-28-0"></span>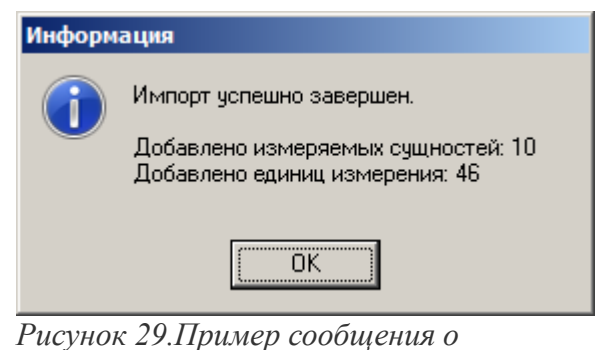

*результатах выполнения импорта единиц измерения*

- 5. Подтвердить сообщение нажатием на кнопку *OK*.
- 6. В результате информационное окно закроется, а в область «**Подменю задач**» и в «**Рабочую область**» будет загружено дерево справочника единиц измерения и содержание справочника единиц измерения, соответственно (рис. [30\)](#page-29-1).

| © ГОЛЬФСТРИМ Конфигуратор Пользователь - ANG\alik - [Единицы измерения] |                                         |                                               |                         |                          |                      |                                                             |
|-------------------------------------------------------------------------|-----------------------------------------|-----------------------------------------------|-------------------------|--------------------------|----------------------|-------------------------------------------------------------|
| <b>Файл Вид Сервис Окно Справка</b>                                     |                                         |                                               |                         |                          |                      |                                                             |
| Меню                                                                    | ॻ⊮@⊌×छछ∣৩                               |                                               |                         |                          |                      |                                                             |
| Базы данных                                                             | $\Box \neg \clubsuit_0$ Bce             | Измеряемая сущность   Базовая ЕИ Наименование |                         |                          | Обозначение Описание |                                                             |
| Конфигурация                                                            | <b>С</b> в Безразмерные                 | Валюта                                        | ⊠                       | Рубль                    | py6                  | Данная валюта является денежной единицей России.            |
|                                                                         | <b>В</b> Валюта                         | Мощность                                      |                         | Киловатт                 | кВт                  |                                                             |
|                                                                         | <b>Re</b> Bpems                         | Объем                                         |                         | Кубический сантиметр см3 |                      |                                                             |
| FZ.                                                                     | е <sub>е</sub> Длина                    | Доли и проценты                               |                         | Доли                     | ЧСТ                  |                                                             |
|                                                                         | <b>В</b> Доли и проценты                | Экономические                                 |                         | Пара (2 шт)              | nap                  | Относится к группе "Экономические единицы".                 |
| Задачи                                                                  | <b>R</b> <sub>B</sub> Macca             | Экономические                                 |                         | Рулон                    | рул                  | Относится к группе "Экономические единицы".                 |
|                                                                         | <b>Р</b> е Мощность<br><b>Р</b> о Объем | Экономические                                 |                         | Комплект                 | KOM                  |                                                             |
|                                                                         | <b>В</b> Трудоемкость                   | Объем                                         | П                       | Кубический дециметр      | дм3                  |                                                             |
|                                                                         | <b>Р</b> Экономические                  | Мощность                                      | ⊽                       | Ватт                     | Βт                   |                                                             |
|                                                                         |                                         | Экономические                                 |                         | Элемент                  | элем                 | Относится к группе "Экономические единицы".                 |
| Правила копирования ПСп                                                 |                                         | Экономические                                 | П                       | Часть                    | часть                | Относится к группе "Экономические единицы".                 |
|                                                                         |                                         | Время                                         | п                       | Неделя                   |                      |                                                             |
|                                                                         |                                         |                                               | п                       | Год                      | нед<br>г.            |                                                             |
|                                                                         |                                         | Время<br>Время                                | п                       |                          | ДH                   |                                                             |
| Настройки и переменные                                                  |                                         | Время                                         | п                       | Сутки<br><b>Hac</b>      | ú.                   |                                                             |
|                                                                         |                                         |                                               | п                       |                          |                      |                                                             |
|                                                                         |                                         | Экономические                                 |                         | Посылка                  | посыл                | Относится к группе "Экономические единицы".                 |
|                                                                         |                                         | Экономические                                 |                         | Дюжина (12 шт)           | дюжина               | Относится к группе "Экономические единицы".                 |
|                                                                         |                                         | Macca                                         |                         | Грамм                    |                      |                                                             |
| Метаданные<br>不                                                         |                                         | Валюта                                        |                         | Гривна                   | грн                  | Данная валюта является денежной единицей Украины.           |
|                                                                         |                                         | Валюта                                        |                         | Доллар США               | \$                   | Данная валюта является денежной единицей следующих стран:   |
|                                                                         |                                         | Объем                                         |                         | Литр                     | л                    |                                                             |
|                                                                         |                                         | Macca                                         |                         | Тонна                    | Ŧ.                   |                                                             |
|                                                                         |                                         | Экономические                                 | ⊽                       | Штука                    | ШT                   |                                                             |
| Единицы измерения                                                       |                                         | Экономические                                 |                         | Набор                    | набор                | Относится к группе "Экономические единицы".                 |
|                                                                         |                                         | Время                                         | П                       | Смена                    | CM.                  |                                                             |
| क                                                                       |                                         | Экономические                                 |                         | Лист                     | л.                   | Относится к группе "Экономические единицы".                 |
|                                                                         |                                         | Объем                                         | п                       | Миллилитр                | МЛ                   |                                                             |
| Нумератор                                                               |                                         | Трудоемкость                                  | п                       | Нормо-минута             | н/м                  | Производная единица измерения трудоемкости.                 |
|                                                                         |                                         | Длина                                         | $\overline{\mathbf{v}}$ | Метр                     | M                    |                                                             |
|                                                                         |                                         | Валюта                                        | п                       | Копейка                  | коп                  |                                                             |
|                                                                         |                                         | Время                                         | п                       | Квартал                  | кварт                |                                                             |
|                                                                         |                                         | Экономические                                 | п                       | Сто листов               | 100 л.               | Относится к группе "Экономические единицы".                 |
| Атрибуты                                                                |                                         | Валюта                                        | п                       | Белорусский рубль        | бел.руб              | Данная валюта является денежной единицей Республики Беларус |
|                                                                         |                                         | Безразмерные                                  | ⊽                       |                          |                      |                                                             |
| $\mathbb{Z}$                                                            |                                         | Объем                                         | ⊽                       | Кубический метр          | мЗ                   |                                                             |
|                                                                         |                                         | Трудоемкость                                  | ⊽                       | Нормо-час                | н/ч                  | Базовая единица измерения трудоемкости выполнения работ.    |
| Правила удаления                                                        |                                         | Экономические                                 |                         | Изделие                  | ИЗД                  | Относится к группе "Экономические единицы".                 |
|                                                                         |                                         | Macca                                         | ⊽                       | Килограмм                | KГ                   |                                                             |
|                                                                         |                                         | Валюта                                        |                         | Espo                     | espo                 | Является денежной единицей следующих стран:                 |
|                                                                         |                                         | Валюта                                        |                         | Тенге                    | <b>THF</b>           | Данная валюта является денежной единицей Казахстана.        |
|                                                                         |                                         | Время                                         | ⊽                       | Секунда                  | ċ.                   |                                                             |
| Мониторы руководителя                                                   |                                         | Доли и проценты                               | $\overline{\mathbf{v}}$ | Процент                  | %                    |                                                             |
|                                                                         |                                         | Время                                         |                         | Минута                   | MИH                  |                                                             |
|                                                                         |                                         | Объем                                         |                         | Кубический миллиметр мм3 |                      |                                                             |
|                                                                         |                                         | Время                                         |                         | Месяц                    | Mec                  |                                                             |
|                                                                         |                                         | Экономические                                 |                         | Упаковка                 | упак                 | Относится к группе "Экономические единицы".                 |

<span id="page-29-1"></span>*Рисунок 30.Пример отображения в приложении ГОЛЬФСТРИМ Конфигуратор результата выполнения импорта единиц измерения*

*Внимание! Для вступления в силу изменений, произведённых при импорте единиц измерения (ЕИ), необходимо выполнить перезагрузку клиентского приложения ГОЛЬФСТРИМ.*

## <span id="page-29-0"></span>*2.5. Базовые шаблоны дистрибутива ГОЛЬФСТРИМ*

В состав дистрибутива ГОЛЬФСТРИМ входят следующие базовые шаблоны:

- «**Демо-ГОЛЬФСТРИМ**»;
- «**Рабочая БД ГОЛЬФСТРИМ**».

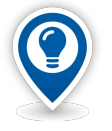

*Шаблоны баз данных* — *файлы, на основе которых будут создаваться новые рабочие и демонстрационные базы данных.*

## <span id="page-30-0"></span>*2.5.1. Шаблон Демо-ГОЛЬФСТРИМ*

База данных «**Демо-ГОЛЬФСТРИМ**» является демонстрационной базой данных для работы ГОЛЬФСТРИМ.

Она содержит данные для знакомства с системой ГОЛЬФСТРИМ (см. Глава 1 в документе «*Азбука ГОЛЬФСТРИМ*») и позволяет самостоятельно разобраться с основными действиями в ГОЛЬФСТРИМ по сквозному процессу управления производственными заказами.

База данных «**Демо-ГОЛЬФСТРИМ**» содержит в себе набор необходимой исходной информации, позволяющий моделировать производственную деятельность условного промышленного предприятия машиностроительного профиля. База наполнена следующими данными:

#### 1 Модуль «**СПРАВОЧНИКИ**».

Наполнены данными следующие справочники:

- 1.1 Предприятие.
	- 1.1.1 Подразделения.
	- 1.1.2 Элементы маршрутов.
	- 1.1.3 Места хранения.
- 1.2 Номенклатура.
	- 1.2.1 Номенклатурные группы.
	- 1.2.2 Номенклатура (свод).
	- 1.2.3 Номенклатура по типам.
		- 1.2.3.1 Номенклатура ДСЕ.
		- 1.2.3.2 Номенклатура стандартных изделий.
		- 1.2.3.3 Номенклатура материалов.
		- 1.2.3.4 Номенклатура оснастки.
		- 1.2.3.5 Номенклатура услуг.
	- 1.2.4 Партии номенклатуры.
- 1.3 Распорядительные документы производства.
	- 1.3.1 Основания для заказа.
	- 1.3.2 Решения о закрытии.
	- 1.3.3 Решения о запуске.
	- 1.3.4 Решения об аннулировании.
	- 1.3.5 Основания для ШПЗ.
	- 1.3.6 Шаблоны резолюций.
	- 1.3.7 Документы для утверждения этапов ПП.
- 1.4 Контрагенты.
	- 1.4.1 Контактные лица.
	- 1.4.2 Контрагенты.
	- 1.4.3 Категории поставщиков.
- 1.4.4 Критерии поставщиков.
- 1.5 Планирование.
	- 1.5.1 Группы сложности продукции.
	- 1.5.2 Группы сложности производства.
	- 1.5.3 Транзитное время.
	- 1.5.4 Критические ресурсы.
- 1.6 Техоперации.
	- 1.6.1 Виды производства.
	- 1.6.2 Виды работ.
	- 1.6.3 Виды техопераций.
	- 1.6.4 Техоперации.
- 1.7 Графики работы.
	- 1.7.1 Рабочие периоды.
	- 1.7.2 Смены.
	- 1.7.3 Графики (шаблоны).
- 1.8 Шифры.
	- 1.8.1 Темы заказов.
	- 1.8.2 ШПЗ изделий.
	- 1.8.3 Коды видов производства.
	- 1.8.4 Коды видов продукции.
	- 1.8.5 Коды типов заказа.
	- 1.8.6 Коды оснований партий заказа.
	- 1.8.7 Коды видов заказа.
	- 1.8.8 Коды ОКВЭД.
- 1.9 Бухгалтерия.
	- 1.9.1 Балансовые счета.
	- 1.9.2 Бухгалтерские операции.
	- 1.9.3 Корректные проводки.
	- 1.9.4 Статьи затрат.
	- 1.9.5 Ставки НДС.
- 1.10 Прочие.
	- 1.10.1 Стандарты.
	- 1.10.2 Документы.
	- 1.10.3 Наименования документов.
	- 1.10.4 Дополнительные ЕИ.
	- 1.10.5 Оборудование.
	- 1.10.6 Оснастка/Инструмент.
	- 1.10.7 Допинформация.
	- 1.10.8 Материалы.
		- 1.10.8.1 Материалы основные.
		- 1.10.8.2 Материалы вспомогательные.
		- 1.10.8.3 Материалы по КД.
	- 1.10.9 Неспецифицированные изделия.
		- 1.10.9.1 Прочие изделия.
		- 1.10.9.2 Стандартные изделия.
	- 1.10.10 Виды причин.
		- 1.10.10.1 Причины аннулирования.
- 1.10.10.2 Причины приостановки.
- 1.10.10.3 Причины возобновления.
- 1.10.10.4 Причины отмены закрытия этапов ПП
- 1.10.11 Страны и населенные пункты.

#### 2 Модуль «**ПРОИЗВОДСТВО**».

Наполнены данными следующие задачи:

- 2.1 Заявки на производство (от заказчиков).
- 2.2 Заявки на производство (на склад).
- 2.3 Заказы на производство (от заказчиков).
- 2.4 Заказы на производство (на склад).
- 2.5 Производственная спецификация.
	- 2.5.1 Ведение ПСп.
	- 2.5.2 Ведение этапов подготовки производства.
- 2.6 Планирование производства.
	- 2.6.1 Укрупненное планирование.
		- 2.6.1.1 Сводная производственная программа.
		- 2.6.1.2 Планы выпуска готовых изделий.
		- 2.6.1.3 Анализ портфеля заказов (ведомости).
		- 2.6.1.4 Описание изделий в критических ресурсах.
		- 2.6.1.5 Оценка плана по критическим ресурсам.
		- 2.6.1.6 Графики изготовления изделий.
		- 2.6.2 Планирование этапов ПП.
			- 2.6.2.1 Планы этапа Расцеховка.
			- 2.6.2.2 Планы этапа Материальные нормативы.
			- 2.6.2.3 Планы этапа Разработка ТП.
			- 2.6.2.4 Планы этапа Трудовые нормативы.
			- 2.6.2.5 Планы этапа Обеспечение ПИ.
			- 2.6.2.6 Директивное планирование этапов ПП.
		- 2.6.3 Планирование изготовления ПДСЕ.
			- 2.6.3.1 Планы запуска ПДСЕ.
			- 2.6.3.2 Планы выпуска ПДСЕ.
			- 2.6.3.3 Изменения планов изготовления ПДСЕ.
- 2.7 Производственный учет.
	- 2.7.1 Ход выполнения работ (ЭМ).
	- 2.7.2 Ход изготовления ДСЕ.
	- 2.7.3 Партии ДСЕ.
	- 2.7.4 Документы производственного учета.
		- 2.7.4.1 Сопроводительные листы.
		- 2.7.4.2 Накладные на перемещение ДСЕ.
		- 2.7.4.3 Накладные на выдачу ДСЕ в работу.
		- 2.7.4.4 Акты о потерях.
		- 2.7.4.5 Акты о браке.
	- 2.7.5 Учет экземпляров.
		- 2.7.5.1 Экземпляры изделий.
- 2.8 Управление работами в цехе.
	- 2.8.1 Рабочие наряды.
- 2.8.2 Причины отклонения трудоемкости.
- 2.8.3 Табели учета рабочего времени ОПР.
- 2.8.4 Табели учета рабочего времени в бригадах.
- 3 Модуль «**СКЛАД**».

Наполнены данными следующие задачи:

- 3.1 Выдача ТМЦ со склада.
- 3.2 Прием ТМЦ на склад.
- 3.3 Размещение ТМЦ на складе в МХ.
- 3.4 Закрытие/смена расчетного периода.
- 3.5 Остатки номенклатуры.
- 3.6 Ведомость текущих остатков.
- 3.7 Документы складского учета.
	- 3.7.1 Накладные.
		- 3.7.1.1 Накладные на отпуск материалов.
		- 3.7.1.2 Накладные на выпуск продукции.
		- 3.7.1.3 Накладные на возврат материалов (подразделению).
		- 3.7.1.4 Накладные на возврат материалов (поставщику).
		- 3.7.1.5 Накладные на приход товаров и услуг.
		- 3.7.1.6 Накладные на реализацию товаров и услуг.
	- 3.7.2 Акты.
		- 3.7.2.1 Акты списания в производство.
		- 3.7.2.2 Акты использования в узлах.
	- 3.7.3 Требования.
		- 3.7.3.1 Требования на получение материалов.
		- 3.7.3.2 Заявки на комплектующие.
	- 3.7.4 ЛЗК.
		- 3.7.4.1 Лимитно-заборные карты.
	- 3.7.5 Журнал документов складского учета.
- 3.8 Входной контроль ТМЦ
	- 3.8.1 Список номенклатуры на ВК.
	- 3.8.2 Акты входного контроля.
- 3.9 Резервирование ТМЦ.
	- 3.9.1 Документы резерва.
- 3.10 Инвентаризация ТМЦ.
	- 3.10.1 Акты инвентаризации.
	- 3.10.2 Накладные на ревизию остатков.
- 4 Модуль «**ЗАКУПКИ и КООПЕРАЦИЯ**».

Наполнены данными следующие задачи:

- 4.1 Поставщики.
- 4.2 Закупки.
	- 4.2.1 Заявки поставщикам на закупки.
	- 4.2.2 Заказы поставщикам на закупки.
	- 4.2.3 Состояние закупок и поставок.
	- 4.2.4 Планирование закупок.
	- 4.2.5 Планирование поставок.
- 5 Модуль «**ПРОДАЖИ**».

Наполнены данными следующие задачи:

- 5.1 Заказы на продажу.
- 5.2 Ведение договоров на продажу.
- 5.3 Заказчики.
- 6 Модуль «**ТЭА**».

Наполнены данными следующие задачи:

- 6.1 Себестоимость продукции.
	- 6.1.1 Калькуляции.
		- 6.1.1.1 Эталонные калькуляции.
		- 6.1.1.2 Плановые калькуляции.
		- 6.1.1.3 Фактические калькуляции.
- 6.2 Главная книга.
	- 6.2.1 Журнал операций.
	- 6.2.2 Банковские выписки.
- 7 Модуль «**КТПП**».

Наполнены данными следующие задачи:

7.1 Конструкторско-технологические спецификации (КТС).

#### 8 Модуль «**ОБОРУДОВАНИЕ и ТОиР**».

Наполнены данными следующие задачи:

- 8.1 Номенклатура оборудования.
- 8.2 Рабочие центры.
- 8.3 Виды работ оборудования.
- 8.4 График работы оборудования.
- 8.5 График и ведомости ТОиР.

## 9 Модуль «**КАДРОВЫЙ УЧЕТ**».

Наполнены данными следующие задачи:

- 9.1 Производственный календарь.
- 9.2 Профессии.
- 9.3 Категории работников.
- 9.4 Работники.
- 9.5 Карточки работников.
- 9.6 Тарифная сетка.
- 9.7 Штатное расписание.
- 9.8 Бригады.
- 9.9 Явки/неявки.
- 9.10 Графики работы персонала.
- 9.11 Табель учета рабочего времени.
- 9.12 Классификатор кодов таб.учета.
- 9.13 Рабочий год.
- 9.14 Список трудовых договоров (контрактов).
- 9.15 Трудовые договоры (контракты).
- 9.16 Шаблоны трудовых договоров (контрактов).
- 9.17 Меры поощрений и взысканий.
- 9.18 Шаблоны приказов.

#### <span id="page-35-0"></span>*2.5.2. Шаблон Рабочая БД ГОЛЬФСТРИМ*

База данных «**Рабочая БД ГОЛЬФСТРИМ**» является рабочей базой данных для работы ГОЛЬФСТРИМ.

Большинство рабочих задач на этой базе, кроме универсальных справочников и отдельных задач, не содержат в себе никаких данных.

База данных «**Рабочая БД ГОЛЬФСТРИМ**» содержит в себе набор необходимой исходной нормативно-справочной информации, позволяющей начинать эксплуатацию системы на предприятии. База наполнена следующими данными:

#### 1 Модуль «**СПРАВОЧНИКИ**».

Наполнены данными следующие справочники:

- 1.1 Контрагенты.
	- 1.1.1 Категории поставщиков.
	- 1.1.2 Критерии поставщиков.
- 1.2 Распорядительные документы производства.
	- 1.2.1 Шаблоны резолюций.
- 1.3 Планирование.
	- 1.3.1 Группы сложности продукции.
	- 1.3.2 Группы сложности производства.
- 1.4 Техоперации.
	- 1.4.1 Виды работ.
	- 1.4.2 Виды техопераций.
	- 1.4.3 Техоперации.
- 1.5 Графики работы.
	- 1.5.1 Рабочие периоды.
	- 1.5.2 Смены.
	- 1.5.3 Графики (шаблоны).
- 1.6 Шифры.
	- 1.6.1 Коды видов производства.
	- 1.6.2 Коды видов продукции.
	- 1.6.3 Коды типов заказа.
	- 1.6.4 Коды оснований партий заказа.
	- 1.6.5 Коды видов заказа.
	- 1.6.6 Коды ОКВЭД.
- 1.7 Бухгалтерия.
	- 1.7.1 Балансовые счета.
	- 1.7.2 Бухгалтерские операции.
	- 1.7.3 Корректные проводки.
	- 1.7.4 Статьи затрат.
	- 1.7.5 Ставки НДС.
- 1.8 Прочие.
	- 1.8.1 Стандарты.
	- 1.8.2 Документы.
	- 1.8.3 Наименования документов.
	- 1.8.4 Оборудование.
	- 1.8.5 Дополнительные ЕИ.
- 1.8.6 Оснастка/Инструмент
- 1.8.7 Материалы.
	- 1.8.7.1 Материалы основные.
	- 1.8.7.2 Материалы вспомогательные.
	- 1.8.7.3 Материалы по КД.
- 1.8.8 Виды причин.
	- 1.8.8.1 Причины аннулирования.
	- 1.8.8.2 Причины приостановки.
	- 1.8.8.3 Причины возобновления.
	- 1.8.8.4 Причины отмены закрытия этапов ПП.
- 1.8.9 Страны и населенные пункты.

#### 2 Модуль «**ПРОИЗВОДСТВО**».

Наполнены данными следующие задачи:

- 2.1 Управление работами в цехе.
	- 2.1.1 Причины отклонения трудоемкости.
- 3 Модуль «**ОБОРУДОВАНИЕ и ТОиР**».

Наполнены данными следующие задачи:

3.1 Виды работ оборудования.

#### 4 Модуль «**КАДРОВЫЙ УЧЕТ**».

Наполнены данными следующие задачи:

- 4.1 Производственный календарь.
- 4.2 Профессии.
- 4.3 Категории работников.
- 4.4 Явки/неявки.
- 4.5 Классификатор кодов таб.учета.
- 4.6 Меры поощрений и взысканий.
- 4.7 Шаблоны приказов.
- 4.8 Шаблоны трудовых договоров (контрактов).

## <span id="page-36-0"></span>*2.6. Создание базы данных на основе шаблона*

В строке Главного меню приложения ГОЛЬФСТРИМ Конфигуратор нажать кнопку *Сервис* и в выпадающем меню кнопки выбрать пункт «**Управление базами данных**».

В результате — на экране в окне «**Выбор базового шаблона**» будет отображена соответствующая информация о существующих базах данных.

Для того, чтобы создать базу данных «**Демо-ГОЛЬФСТРИМ**», необходимо выполнить следующие действия:

- 1. В дереве баз данных, в контекстном меню выбрать пункт «**Создание БД...**». В результате — будет загружен мастер создания баз данных.
- 2. Выбрать вариант «**Создать базу данных ГОЛЬФСТРИМ из эталона**». В результате — будет загружено окно «**Установка соединения**».
- 3. Заполнить имя sql-сервера и название базы данных.
- 4. Выбрать БД настроек.
- 5. Указать места расположения файлов базы данных.
- 6. Указать места расположения папок.
- 7. Для окончания создания базы данных «**Демо-ГОЛЬФСТРИМ**» нажать кнопку *Готово*.

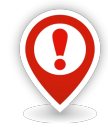

*Для начала работы с базой данных «Демо-ГОЛЬФСТРИМ» не требуется выполнять обновление базы данных, импорт метаданных и импорт конфигурации.* 

Создание баз данных на основе другого шаблона выполняется аналогично с выбором соответствующего шаблона.

Базовые шаблоны ГОЛЬФСТРИМ не содержат настроек интеграции типов объектов с бизнесобъектами. Настройка интеграции типа объектов с бизнес-объектом рассмотрена в Главе 2 документа "ГОЛЬФСТРИМ. Руководство администратора".

Шаблоны баз данных ЛОЦМАН:PLM, входящие в дистрибутив ЛОЦМАН:PLM, содержат примеры настройки интеграции типов объектов с бизнес-объектами.

#### <span id="page-37-0"></span>*2.7. Создание пользователя ГОЛЬФСТРИМ*

Следует зарегистрировать в БД пользователей, которые будут с ней работать.

Добавление пользователей ГОЛЬФСТРИМ выполняется в приложении ГОЛЬФСТРИМ Конфигуратор, в блоке задач «**Метаданные**».

Для добавления нового пользователя ГОЛЬФСТРИМ необходимо выполнить следующие действия:

- 1 Запустить приложение ГОЛЬФСТРИМ Конфигуратор.
- 2 В меню задач выбрать блок задач «**Метаданные**».

В результате — в область «**Подменю задач**» будет загружено соответствующее дерево задач (рис. [31](#page-38-0)).

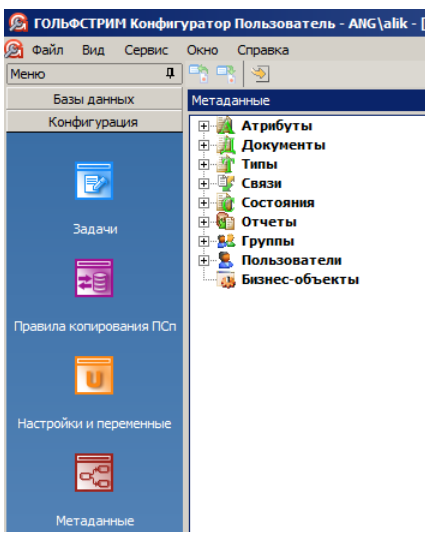

*Рисунок 31.Пример дерева задач "Метаданные"*

3 В дереве метаданных выбрать группу «**Пользователи**» (рис. [32](#page-38-2)).

<span id="page-38-0"></span>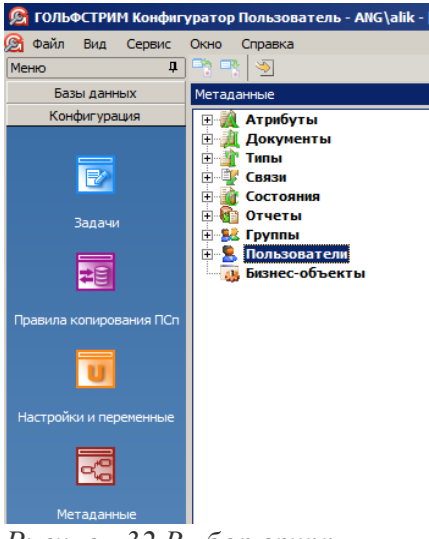

*Рисунок 32.Выбор группы*

- 4 На выбранной группе вызвать контекстное меню.
- 5 В контекстном меню выбрать пункт «**Создать**» (рис. [33](#page-38-1)).

<span id="page-38-2"></span>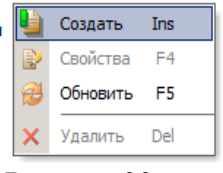

<span id="page-38-1"></span>*Рисунок 33. Выбор команды*

В результате — откроется диалоговое окно «**Пользователь**» (рис. [34\)](#page-39-0).

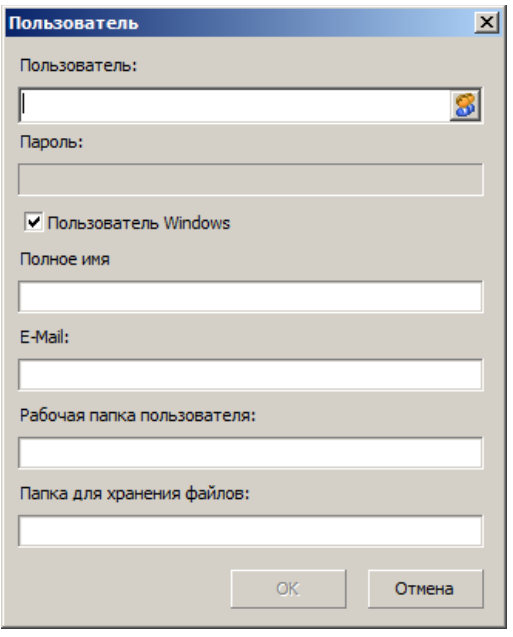

<span id="page-39-0"></span>*Рисунок 34.Диалоговое окно "Пользователь"*

При регистрации пользователя, для его идентификации, по умолчанию включён режим Windows-аутентификации (см. опцию «**Пользователь Windows**»).

Если вы хотите использовать аутентификацию СУБД, необходимо выключить опцию (снять галку в чекбоксе) «**Пользователь Windows**» (при этом станет доступным поле «**Пароль**»).

 5.1 В диалоговом окне в поле «**Пользователь**» ввести учётную запись нового пользователя ГОЛЬФСТРИМ.

При использовании Windows-аутентификации, пользователя можно выбрать в стандартном диалоге Windows.

Диалог откроется после нажатия кнопки *Выбор*.

Если вы используете аутентификацию СУБД, введите имя и пароль пользователя, зарегистрированные в этой СУБД.

- 5.2 При необходимости, последовательно заполнить поля (данные поля необязательны для заполнения):
	- «**Полное имя**» для идентификации пользователя;
	- «**E-Mail**» для работы с модулем ГОЛЬФСТРИМ WorkFlow укажите адрес электронной почты пользователя (это необходимо для пересылки почты через SMTP);
	- «**Рабочая папка пользователя**» ресурс, предназначенный для выгрузки документов для просмотра;
	- «**Папка для хранения файлов**» ресурс, предназначенный для хранения файлов изменяемых документов.

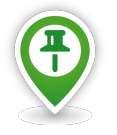

*Обратите внимание на указание рабочей папки пользователя и папки для хранения файлов. Эти ресурсы должны быть доступны серверу приложений, с которым будет работать пользователь.* 

*Если рабочая папка не указана явно, будет использоваться папка для проектов базы данных по умолчанию.*

#### 5.3 В диалоговом окне «**Пользователь**» нажать кнопку *OK*.

В результате — диалоговое окно «**Пользователь**» закроется, а вновь созданный пользователь ГОЛЬФСТРИМ появится в списке «**Пользователи**» (рис. [35\)](#page-40-1).

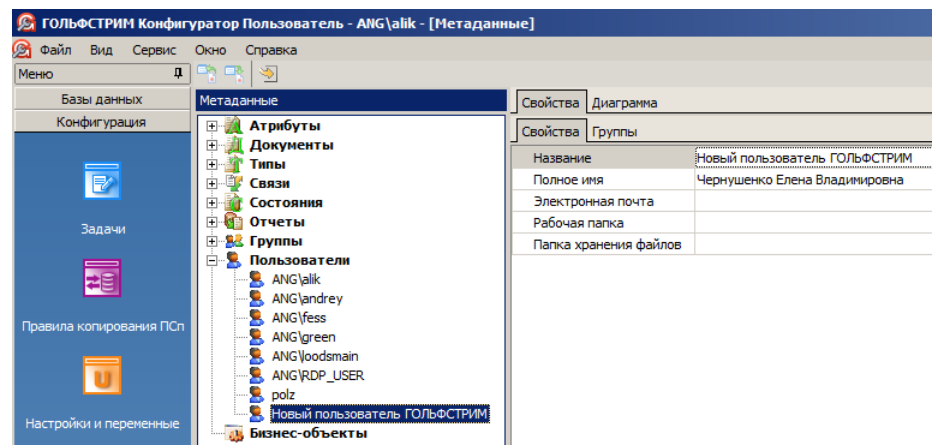

*Рисунок 35.Пример отображения нового пользователя ГОЛЬФСТРИМ*

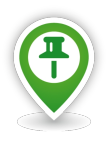

<span id="page-40-1"></span>*По умолчанию новый пользователь ГОЛЬФСТРИМ автоматически входит в группу Users.*

- 6 При необходимости, новому пользователю ГОЛЬФСТРИМ можно определить перечень групп пользователей, в которые он может входить. Для этого:
	- 6.1 В рабочей области окна перейти на вкладку «**Группы**» (рис. [36](#page-40-0)).

<span id="page-40-0"></span>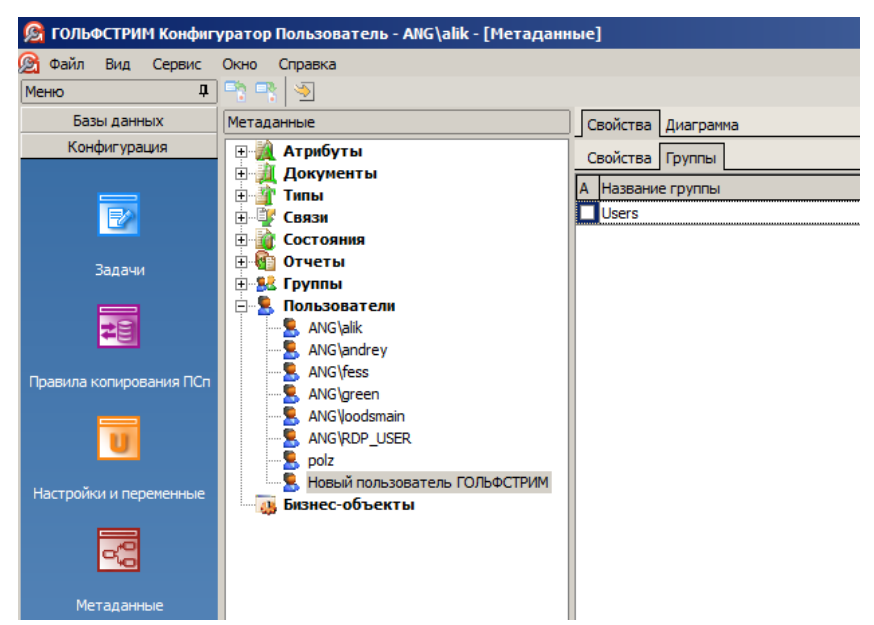

*Рисунок 36: Вкладка "Группы" в рабочей области окна*

 6.2 На вкладке «**Группы**» вызвать контекстное меню правой кнопкой мыши и выбрать пункт меню «**Создать**» (рис. [37\)](#page-41-2).

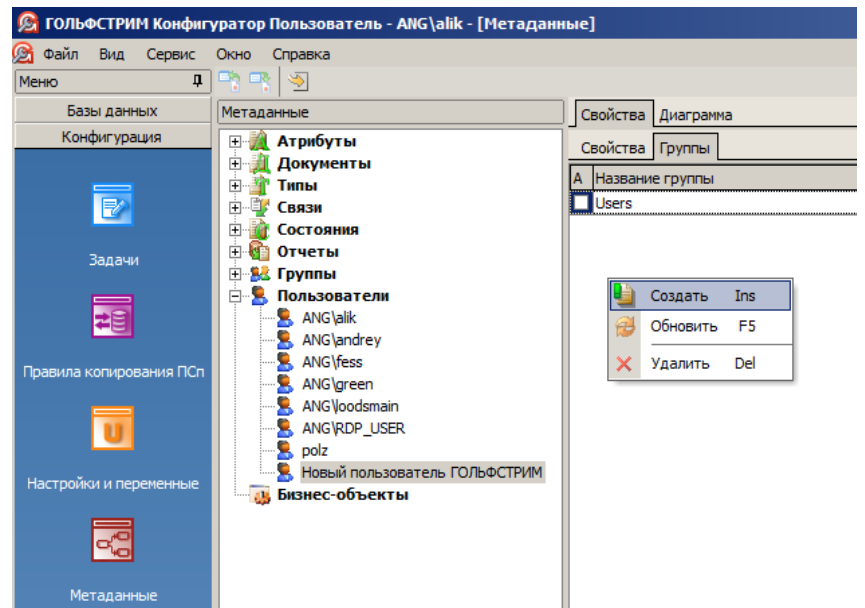

<span id="page-41-2"></span>*Рисунок 37.Выбор команды в контекстном меню*

В результате — откроется окно «**Группа пользователя**» (рис. [38](#page-41-1)).

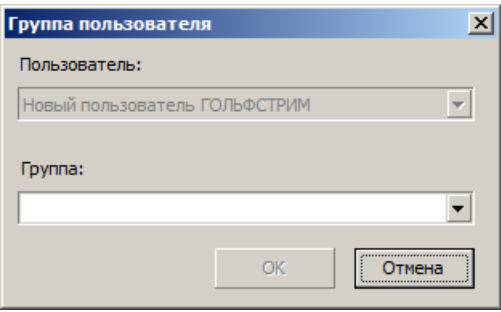

<span id="page-41-1"></span>*Рисунок 38.Окно "Группа пользователя"*

 6.3 В окне «**Группа пользователя**» в поле «**Группа**» из выпадающего списка выбрать нужную группу пользователя системы (рис. [39\)](#page-41-0).

<span id="page-41-0"></span>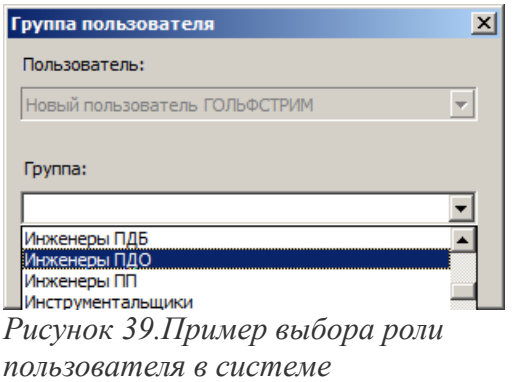

В результате — поле «**Группа**» заполнится выбранным значением.

6.4 В окне «**Группа пользователя**» нажать кнопку *OK*.

В результате — окно «**Группа пользователя**» закроется, а наименование группы отобразится в списке на вкладке «**Группы**» (рис. [40\)](#page-42-1).

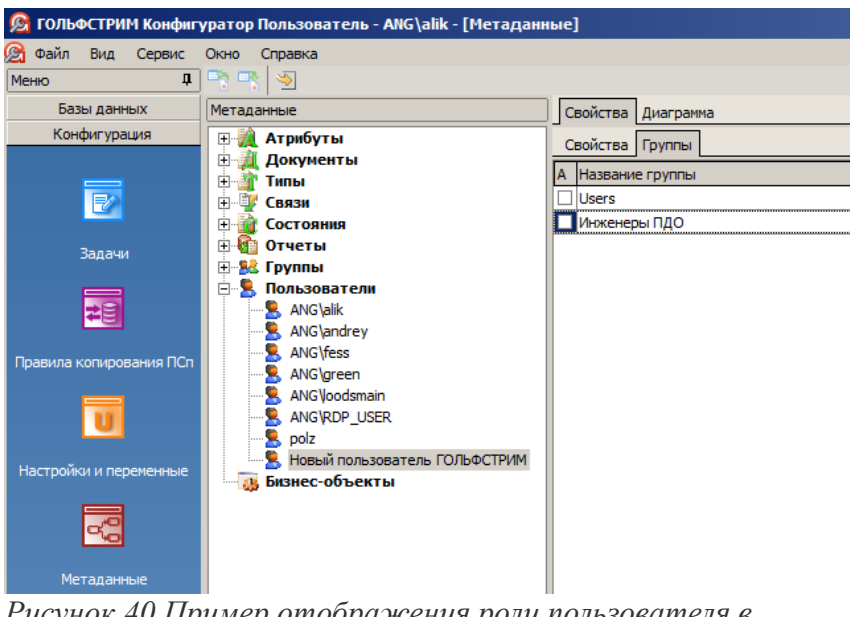

<span id="page-42-1"></span>*Рисунок 40.Пример отображения роли пользователя в системе*

## <span id="page-42-0"></span>*2.8. Установка клиентской части ГОЛЬФСТРИМ*

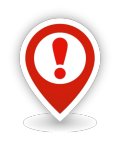

*Внимание! Для установки клиентской части системы ГОЛЬФСТРИМ требуется наличие на компьютере установленного пакета Microsoft. NET Framework 4.0 или новее.*

Для установки клиентской части ГОЛЬФСТРИМ на рабочем месте пользователя необходимо выполнить следующие действия:

- 1. Запустить файл установки на дистрибутивном диске. В результате — будет загружено диалоговое окно установки.
- 2. В диалоговом окне установки выбрать пункт меню «*Установить*» на вкладке «**Установить**». В результате — будет загружено диалоговое окно приветствия.
- 3. В диалоговом окне приветствия нажать кнопку *Далее*. В результате — будет загружено окно с условиями лицензионного соглашения.

4. В окне условий лицензионного соглашения необходимо внимательно ознакомиться с условиями лицензионного соглашения, после чего выбрать пункт «**Я принимаю условия лицензионного соглашения**».

В результате — станет активной кнопка *Далее*.

- 5. Для продолжения программы установки нажать кнопку *Далее*. В результате — будет загружено окно ввода данных о пользователе.
- 6. В окне ввода данных о пользователе указать имя пользователя и организацию, а также параметры установки для пользователей Windows (только для активного профиля или для всех пользователей компьютера).
- 7. Для продолжения программы установки нажать кнопку *Далее*. В результате — будет загружено диалоговое окно выбора вида установки.
- 8. В окне выбора вида установки выбрать вид «**Сетевая клиентская**» (рис. [41\)](#page-43-0).

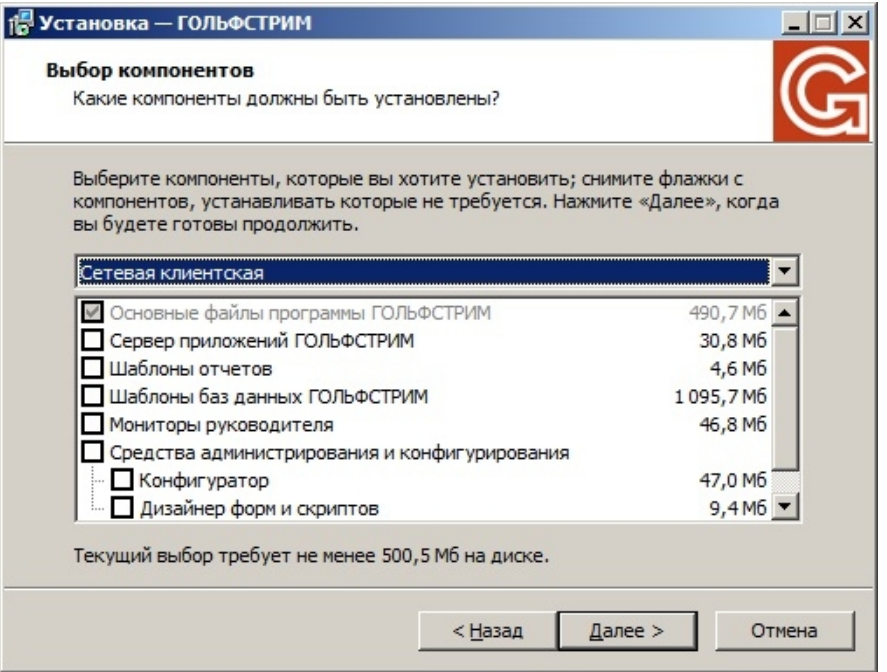

<span id="page-43-0"></span>*Рисунок 41.Пример диалогового окна выбора компонентов*

9. Нажать кнопку *Далее*.

В результате — будет загружено диалоговое окно выбора компонентов.

- 10. В диалоговом окне выбора компонентов перечень компонентов будет задан системой. Кроме того, будет предложен каталог для установки программы на компьютер пользователя. При необходимости каталог можно изменить.
- 11. Для продолжения программы установки нажать кнопку *Далее*. В результате — будет загружено окно сообщения о начале установки.
- 12. В окне сообщения о начале установки нажать кнопку *Установить*. В результате — будет выполнена установка программы в указанный ранее каталог.
- 13. После завершения установки будет загружено диалоговое окно завершения.

14. Для продолжения нажать кнопку *Завершить*.

В результате — настройка клиентского приложения ГОЛЬФСТРИМ будет завершена.

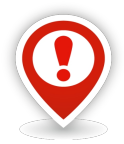

*Чтобы предотвратить блокировку работы ГОЛЬФСТРИМ системой безопасности DEP (Data Execution Prevention), встроенной в Windows, необходимо добавить исполняемые файлы ГОЛЬФСТРИМ в список исключений DEP.*

*1. Войти в систему под учетной записью «Администратор» или под учётной записью участника группы «Администраторы».*

*2. Нажать кнопку Пуск и выбрать раздел «Настройка – Панель управления – Система».*

*3. В открывшемся окне «Свойства системы» раскрыть вкладку «Дополнительно» и в группе «Быстродействие» нажать кнопку Параметры.*

*4. В открывшемся окне «Параметры быстродействия» раскрыть вкладку «Предотвращение выполнения данных».*

*5. На вкладке «Предотвращение выполнения данных» выбрать вариант «Включить DEP для всех программ и служб, кроме выбранных ниже».*

*6. Нажать кнопку Добавить.*

*7. В открывшемся окне выбрать файлы OPPClient.exe, OPPConfigurator.exe, OPPDesigner.exe и последовательно нажать кнопки Открыть, ОК, ОК.*

*8. Для вступления изменений в силу необходимо перезагрузить компьютер.*

#### <span id="page-44-0"></span>*2.9. Обслуживание базы данных*

Для оптимальной и стабильной работы системы ГОЛЬФСТРИМ рекомендуется регулярно выполнять обслуживание базы данных.

Обслуживание базы данных должно включать в себя следующие действия:

- 1. Создание резервных копий базы данных.
- 2. Проверка целостности базы данных.
- 3. Реорганизация таблицы индексов.
- 4. Обновление статистики базы данных.

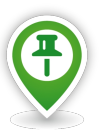

*Для реорганизации таблицы индексов служит хранимая процедура dbo.prReindex*., включаемая в поставку.

*Для обновления статистик служит хранимая процедура dbo.prUpdateStats, включаемая в поставку.*

# <span id="page-45-1"></span>*Глава 3. Создание и обновление базы данных для работы ГОЛЬФСТРИМ*

#### <span id="page-45-0"></span>*3.1. Использование существующей базы данных ЛОЦМАН:PLM*

Для использования существующей базы данных ЛОЦМАН:PLM или базы данных ГОЛЬФСТРИМ более ранней версии необходимо:

- в приложении ГОЛЬФСТРИМ Конфигуратор в диалоге «**Создание базы данных ГОЛЬФСТРИМ**» выполнить регистрацию существующей базы данных. В качестве БД выбрать ранее созданную БД ЛОЦМАН и созданную базу настроек ГОЛЬФСТРИМ;
- обновить базу данных модулем обновления ГОЛЬФСТРИМ 9;
- выполнить импорт метаданных;
- выполнить импорт ЕИ;
- выполнить импорт конфигурации.

Обновление баз данных осуществляется с помощью модуля обновления (UpdateToV9.exe), расположенного в соответствующей папке ГОЛЬФСТРИМ (C:\Program files\ASCON\GulfStream\ Update).

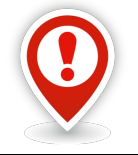

*Внимание! Перед перед обновлением базы данных настоятельно рекомендуется сделать её резервную копию!*

Перед выполнением обновления базы данных необходимо:

- 1 Создать подключение к базе данных в приложении ГОЛЬФСТРИМ Конфигуратор.
- 2 Убедиться, что значение уровня совместимости (compatibility level) для данной базы данных более либо равно следующего значения: *SQL Server 2008 (90)*.
- 3 Создать резервную копию базы данных.

Для обновления базы данных необходимо запустить модуль обновления и в диалоговом окне «**Программа обновления ГОЛЬФСТРИМ**» выполнить следующие действия:

- 4 В поле «**База данных**» выбрать из раскрывающегося списка базу данных, которую нужно обновить (рис. [42](#page-46-1)).
- 5 Выбрать режим аутентификации для соединения с базой данных.
- 6 Установить соединение с выбранной базой данных.
- 7 Нажать кнопку *Продолжить*.

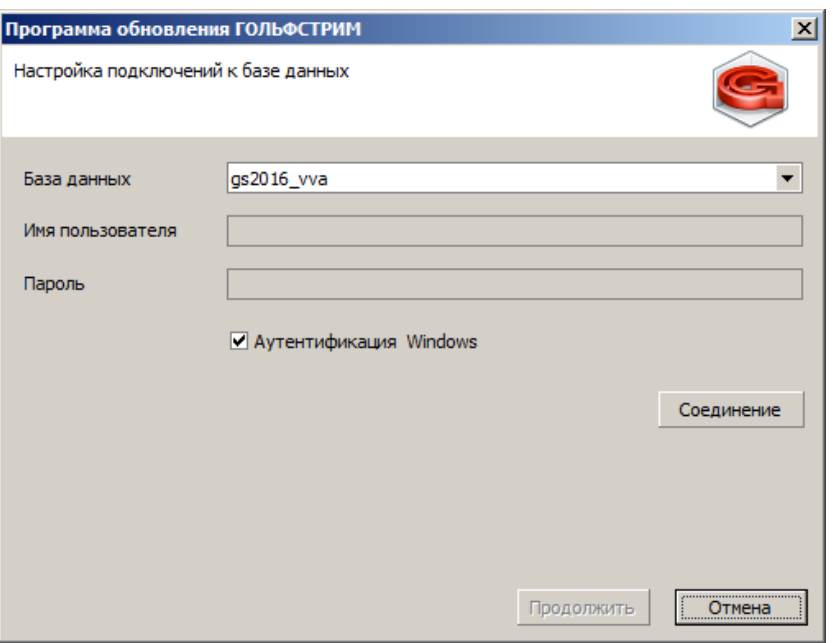

<span id="page-46-1"></span>*Рисунок 42.Пример диалогового окна настройки подключения к базе данных*

#### <span id="page-46-0"></span>*3.2. Импорт метаданных*

Следующим этапом обновления базы данных является импорт метаданных.

В работе ГОЛЬФСТРИМ используется собственный набор метаданных, который должен быть импортирован в базу данных.

Типы объектов, связи и атрибуты ГОЛЬФСТРИМ можно определить по наименованию, которое начинается с восклицательного знака.

Импорт метаданных должен быть осуществлен с помощью приложения ГОЛЬФСТРИМ Конфигуратор в модуле «**Метаданные**» (в окне «**Импорт метаданных**» выбрать вариант «**Импорт из файла**») из файла *GulfStream.cpd\_cfg*, который расположен в папке Update (C:\Program files\ASCON\GulfStream\ Update) (рис. [43](#page-47-0)).

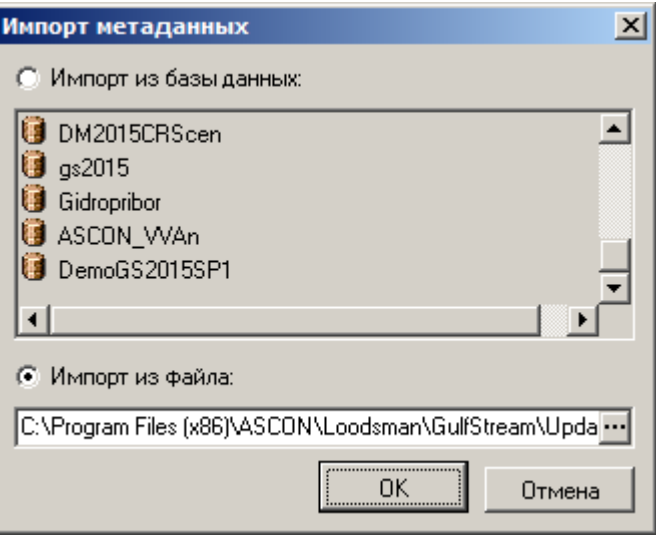

<span id="page-47-0"></span>*Рисунок 43.Пример выбора файла*

После выбора файла, в окне «**Импорт метаданных**» нажать кнопку **OK**. В результате — откроется окно для выбора метода импорта метаданных.

Для корректного выполнения импорта метаданных рекомендуется использовать метод импорта «**Слияние метаданных**» (рис. [44\)](#page-47-1).

Выбор метода импорта «**Замена метаданных**» приведёт к потере изменений, ранее внесённых в конфигурацию базы данных.

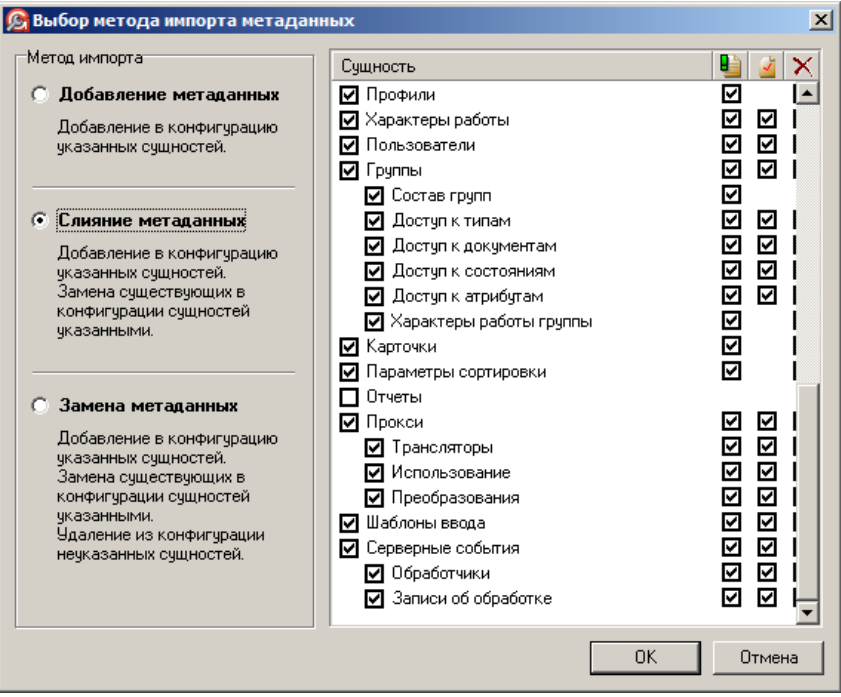

<span id="page-47-1"></span>*Рисунок 44.Пример окна "Выбор метода импорта метаданных"*

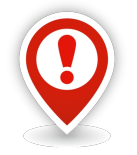

*Перед запуском выполнения импорта метаданных необходимо убедиться в отсутствии галки сущности «Отчеты» (см. рис. [44\)](#page-47-1).*

#### <span id="page-48-0"></span>*3.3. Обновление конфигурации*

После выполнения обновления и импорта метаданных необходимо загрузить эталонную конфигурацию ГОЛЬФСТРИМ 9.

В случае, если конфигурация ГОЛЬФСТРИМ **была открыта для изменений**, необходимо выполнить следующие действия:

- 1. В приложении ГОЛЬФСТРИМ Конфигуратор, в выпадающем меню кнопки *Сервис* выбрать пункт «**Конфигурация**», затем выбрать подпункт «**Импорт/экспорт конфигурации**».
- 2. Установить настройки импорта.

Для этого на панели инструментов нажать кнопку *Настройки* и в открывшемся окне отметить необходимые разделы для обновления (рис. [45](#page-48-1)).

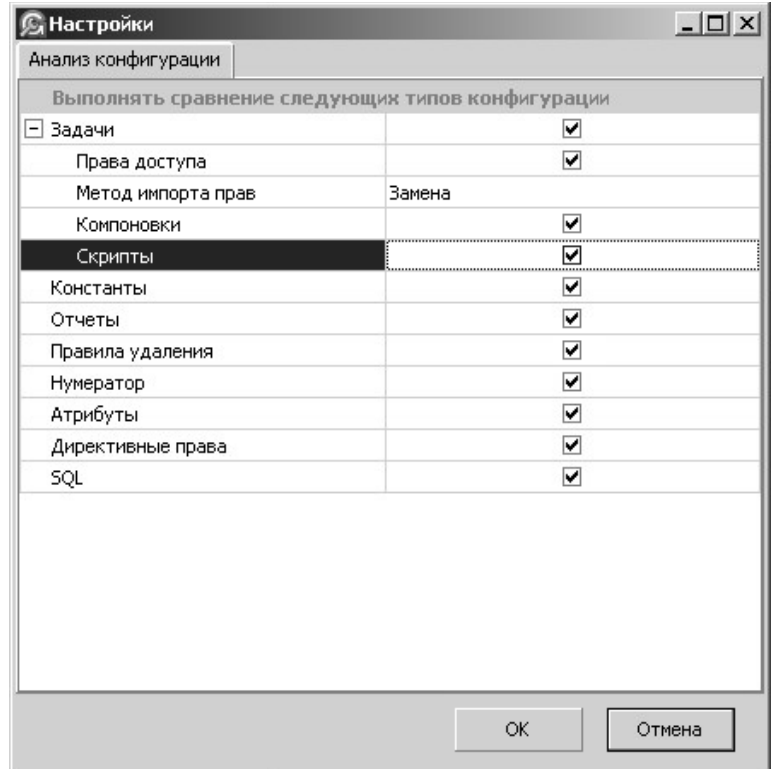

<span id="page-48-1"></span>*Рисунок 45: Пример диалогового окна выбора элементов для сравнения конфигураций*

3. Открыть файл конфигурации.

Для этого на панели инструментов нажать кнопку *Загрузить конфигурацию из файла*. Эталонная конфигурация содержится в файле *GulfStream.config*, расположенном в соответствующей папке ГОЛЬФСТРИМ (C:\Program files\ASCON\GulfStream\Update).

- 4. После завершения сравнения конфигурации (текущей и эталонной), будет загружен список элементов, в которых есть различия.
- 5. Для просмотра изменений, необходимо из контекстного меню типа выбрать пункт «**Показать изменения**». В открывшемся окне цветом будут выделены различающиеся строки.
	-
- 6. Для внесения изменений в базу, из контекстного меню типа выбрать пункт «**Внести изменения**» в текущую конфигурацию.

В случае, если конфигурация ГОЛЬФСТРИМ **не была открыта для изменений**, необходимо выполнить следующие действия:

- 7. В приложении ГОЛЬФСТРИМ Конфигуратор, в выпадающем меню кнопки *Сервис* выбрать пункт «**Конфигурация**», затем выбрать подпункт «**Обновление конфигурации**».
- 8. Открыть файл конфигурации. Для этого на панели инструментов нажать кнопку *Загрузить конфигурацию из файла*. Эталонная конфигурация содержится в файле *GulfStream.config*, расположенном в соответствующей папке ГОЛЬФСТРИМ (C:\Program files\ASCON\GulfStream\Update).
- 9. Необходимые изменения будут внесены автоматически.

#### <span id="page-49-0"></span>*3.4. Переход на новую версию ГОЛЬФСТРИМ*

При переходе с предыдущих версий ГОЛЬФСТРИМ на версию ГОЛЬФСТРИМ 9, для обновления данных в уже существующих Производственных спецификациях (ПСп), необходимо запустить скрипт «**Обновить ПСп до v9**», который находится в модуле «**СЕРВИС**» в блоке задач «**Обработки**» (рис. [46](#page-50-0)).

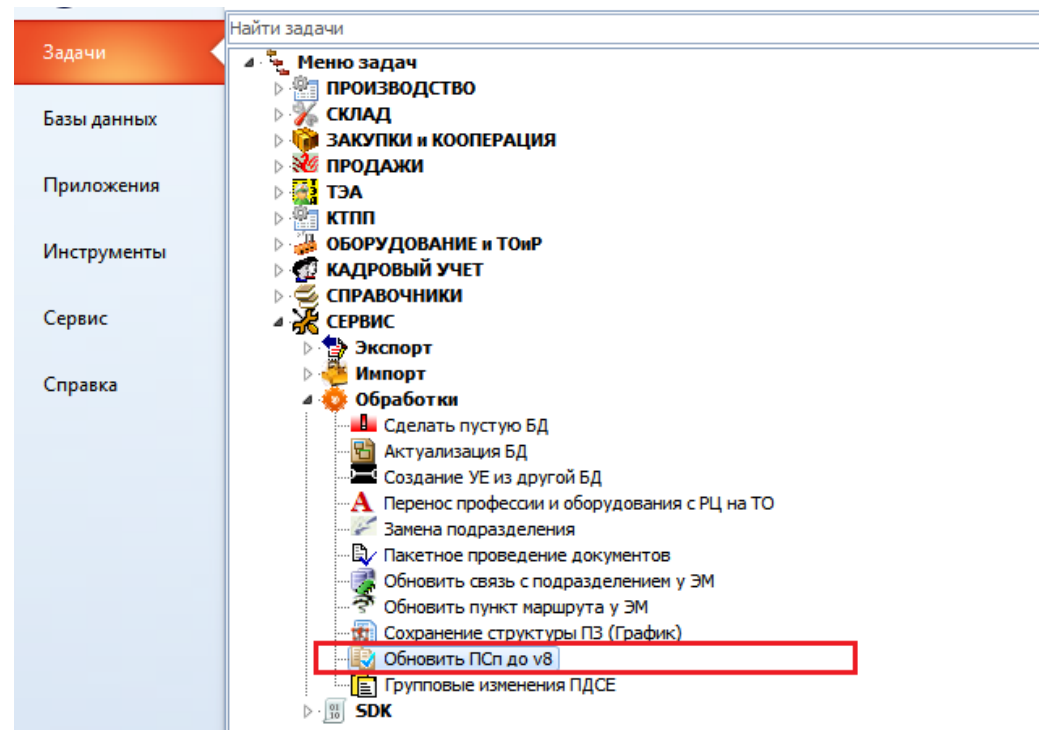

*Рисунок 46.Скрипт для обновления ПСп*

Скрипт «**Обновить ПСп до v8**» выполняет следующие действия:

- <span id="page-50-0"></span>1. Переводит все маршруты из ПСп в состояние «**!В производстве**».
- 2. Переносит разряд ТО (КТС) из атрибутов в атрибут связи «**ТО-Профессия**» (КТС).
- 3. Создает между Партией ДСЕ и ЭМ связь «**!Запланирован**» и записывает в атрибуты связи плановые даты.
- 4. Для имеющихся ЭМ в ПСп создает связь «**Потребляет**» с номенклатурой.

# <span id="page-51-0"></span>*Глава 4. Установка и настройка сервера лицензий*

АСКОН использует программную защиту по технологии HASP SRM.

Для работы с защищенными по технологии HASP SRM приложениями необходимо иметь аппаратный ключ типа **HASP HL**.

Существуют следующие разновидности ключей защиты:

- HASP HL Pro
- HASP HL Max
- HASP HL Time
- HASP HL Net 010/050/250
- HASP HL Net Time 010/050/250

Для работы с технологией программной защиты необходимо установить HASP SRM Runtime Environment (HASP SRM RTE) - драйвер для системы защиты HASP SRM.

Драйвер можно найти в папке установки ПО АСКОН, на дистрибутивном диске в папке ../support/HASP SRM/Driver/ или скачать здесь: http://sd.ascon.ru/ftp/Public/Utils/HASP%20SRM/driver/.

Установку драйвера из файла haspdinst.exe выполняйте в командной строке с ключом -i (например, C:/Program Files/ASCON/GULFSTREAM V4/hasp>haspdinst -i).

HASP SRM RTE устанавливает драйвера ключей HASP HL, а также утилиту Admin Control Center (ACC).

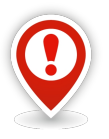

*Внимание! После установки драйвера ключа следует обязательно перезагрузить ПК.*

*В противном случае, при запуске клиента, может выдаваться сообщение, что лицензия не найдена.*

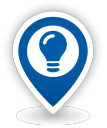

*ACC* — *утилита всё-в-одном, включает в себя Менеджер лицензий NetHASP, а также инструмент диагностики системы защиты и мониторинга использования сетевых лицензий, предоставляя следующие возможности:* 

- *получение информации;*
- *версии драйвера;*
- *видимых ключах;*
- *существующих в ключах функциях;*
- *использовании лицензий открытые сессии;*
- *перепрошивка ключей с использованием файлов V2C;*
- *администрирование доступа к лицензиям;*
- *просмотр и ведение журнала использования лицензий на сетевых ключах.*

Работа с ACC ведется в браузере.

Для вызова ACC в адресной строке необходимо ввести: [http://localhost:1947](http://localhost:1947/)

При необходимости, следует обновить прошивку (firmware) аппаратного ключа до версии 3.21.

Версию прошивки своего ключа можно узнать с помощью ACC, для этого необходимо выполнить следующие действия:

- Установить ключ в порт USB;
- Подождать, пока ключ определится операционной системой в ключе загорится светодиод;
- Открыть в браузере Admin Control Center на вкладке HASP Keys и в правой части экрана в столбце таблицы Version посмотреть версию прошивки для своего ключа.

Если версия прошивки ключа не 3.21, его необходимо обновить.

Для этого необходимо запустить утилиту обновления прошивки FirmwareUpdate.

Её можно взять на дистрибутивном диске ..**/support/HASP SRM/FirmwareUpdate/**

или скачать здесь: *http://sd.ascon.ru/ftp/Public/Utils/HASP20SRM/firmware\_update/FirmwareUpdate.7z*

После запуска утилиты, нажать кнопку *Apply Update*.

#### **ВНИМАНИЕ: ВО ВРЕМЯ ОБНОВЛЕНИЯ КАТЕГОРИЧЕСКИ ЗАПРЕЩАЕТСЯ ОТСОЕДИНЯТЬ КЛЮЧ!**

После обновления убедитесь с помощью ACC, что версия прошивки изменилась.

#### **Прошивка необходимых лицензий в ключ**

Данная процедура выполняется в два этапа: сначала необходимо снять c2v-запрос с ключа защиты HASP SL и отправить его Вашему поставщику ПО АСКОН или в Службу Лицензирования ГК АСКОН (license@ascon.ru).

В ответ Вы получите v2c-файл ответа, который необходимо будет записать в ключ.

#### **Создание c2v-файла запроса с ключа**

Создание c2v-файла запроса выполняется с помощью утилиты HASP SRM Remote Update System (HASP SRM RUS).

Если у Вас уже установлено программное обеспечение компании АСКОН, Вы можете запустить утилиту через меню **Пуск**.

Также утилиту можно взять на дистрибутивном диске (..**/support/HASP SRM/hasprusa/**)

или скачать здесь:

*http://sd.ascon.ru/ftp/Public/Utils/HASP%20SRM/hasprusa/hasprusA.zip*

#### **ВНИМАНИЕ: ЗАПРОС МОЖНО СНИМАТЬ ТОЛЬКО С КЛЮЧЕЙ С ВЕРСИЕЙ FIRMWARE 3.21!**

Запустите утилиту HASP SRM RUS и на вкладке Collect Key Status Infromation нажмите кнопку *Collect Information*.

Укажите имя и папку для сохранения файла c2v.

В процессе снятия запроса Вам понадобится выбрать нужный ключ из списка по его ID. ID ключа можно узнать при помощи утилиты ACC.

При установке программного обеспечения компании АСКОН, защищенного по технологии HASP SRM,

на машине автоматически устанавливается ключ HASP SL.

Этот ключ содержит в себе триальную лицензию, позволяющую использовать ПО без ключа защиты в течение 30 дней.

#### **Не выбирайте ключ HASP SL при создании запроса на прошивку!**

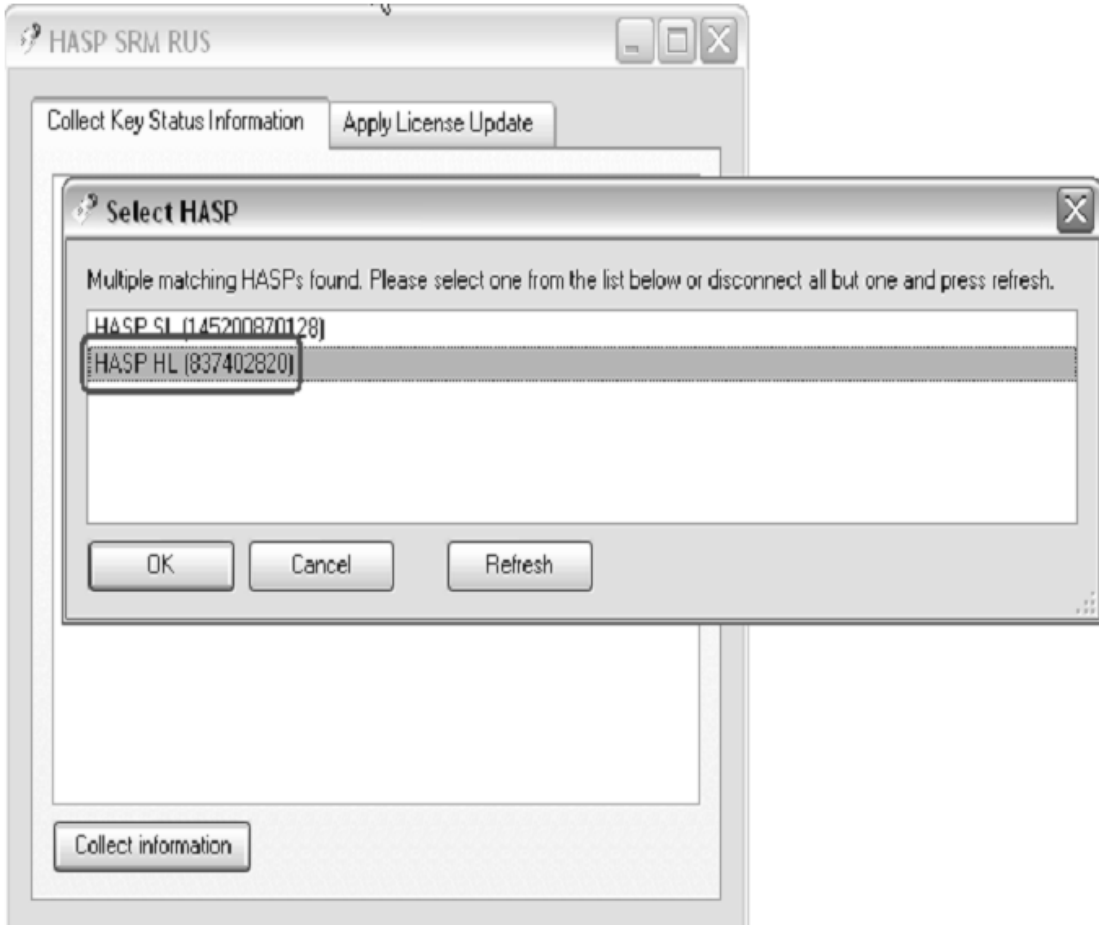

*Рисунок 47: Выбор типа ключа*

#### **Запись в ключ v2с-файла ответа**

Получив от Вашего поставщика программного обеспечения компании ООО "АСКОН - Интеграционные решения", v2c-файл ответа для ключа защиты, сохраните его на компьютере, затем запустите утилиту HASP SRM RUS, на вкладке «**Apply License Update**» укажите путь к v2c-файлу и нажмите кнопку *Apply Update*.

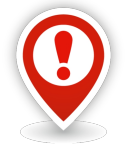

*Внимание! Во время прошивки ответа в ключ категорически запрещается отсоединять ключ.*

# <span id="page-54-1"></span>*Глава 5. Мониторы руководителя: Установка и первичная настройка*

Установка модуля «**Мониторы руководителя**» является опциональной и необязательной для работы с системой ГОЛЬФСТРИМ.

Работать с модулем «**Мониторы руководителя**» можно на любом рабочем месте, в том числе и там, где не установлен клиентский модуль ГОЛЬФСТРИМ.

Работа с модулем «**Мониторы руководителя**» выполняется через интернет-браузер.

Для работы с модулем «**Мониторы руководителя**» не требуется приобретать отдельную лицензию.

#### <span id="page-54-0"></span>*5.1. Требования к программному и аппаратному обеспечению*

Для успешной установки и функционирования модуля «**Мониторы руководителя**» необходимо, чтобы на компьютере, на который устанавливаются программные компоненты, была развернута служба **IIS (Internet Information Services)**.

В службе **ISS** должна быть зарегистрирована платформа **ASP.NET 4**.

Сведения о браузерах, которые необходимо использовать для корректного отображения информации в модуле «**Мониторы руководителя**» , приведены в таблице [6](#page-54-2).

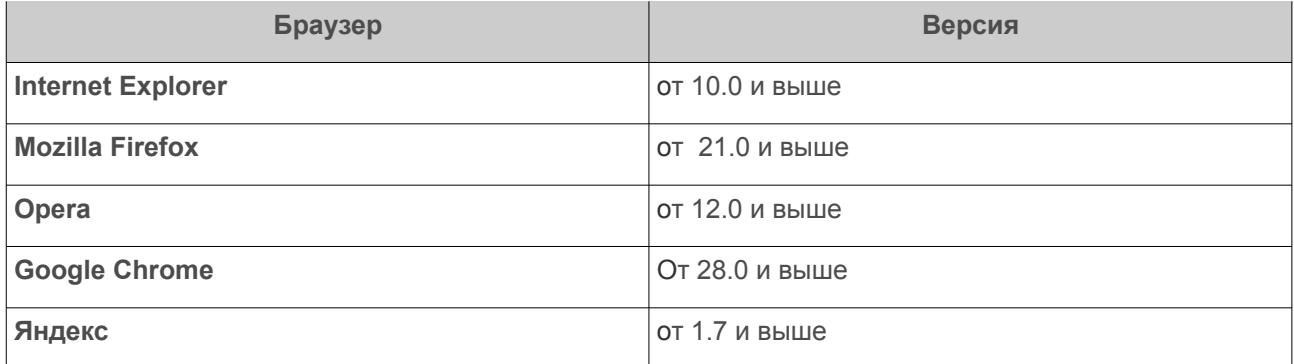

<span id="page-54-2"></span>Таблица 6: Браузеры, с которыми совместим компонент «**Мониторы руководителя**»

Порядок установки, настройки, использования, разработки собственных мониторов для различных групп пользователей изложен в отдельном документе «**ГОЛЬФСТРИМ. Руководство администратора**» в Главе 7 *«Описание работы с компонентами модуля «Мониторы руководителя»*.

В папке клиентского модуля документ находится по адресу: c:\Program Files (x86)\ASCON\GulfStream\Документация\

# <span id="page-55-1"></span>*Глава 6. Терминальные рабочие столы*

Под «терминальным рабочим столом», далее ТРС, подразумевается клиентская часть ГОЛЬФСТРИМ, установленная на рабочем месте пользователя со специальным вариантом аппаратного обеспечения, оптимизированным для пальцевого ввода и для работы со сканером штрих-кодов, позволяющая оперативно вводить информацию.

ТРС реализован в виде надстройки к конфигурации. Представляет собой скриптовую форму, которая запускается в модальном режиме и подстраивается под размер экрана терминального клиента ГОЛЬФСТРИМ.

Работа с использованием ТРС характеризуется минимальным количеством операций для выполнения функционального действия.

Основная цель применения терминального рабочего стола — обеспечение ограниченного набора действий пользователей в ГОЛЬФСТРИМ с данными на индивидуальном или групповом рабочем месте, установленном в производственном подразделении (цехе).

В отличие от «универсального клиента» ГОЛЬФСТРИМ, ТРС обеспечивает значительно (минимум в 3 раза) более быстрое результативное взаимодействие пользователя с информационной системой за счёт жёсткого алгоритма действий пользователя и оптимизированного под этот алгоритм пользовательского интерфейса. При этом обеспечивается работа в режиме «реального времени» с единой базой данных.

#### <span id="page-55-0"></span>*6.1. Требования к программному и аппаратному обеспечению*

Для успешной установки и корректного функционирования ТРС ГОЛЬФСТРИМ рекомендуется использовать программное и аппаратное обеспечение с параметрами **не ниже**, перечисленных в таблице [7](#page-55-2) и в таблице [8](#page-56-1).

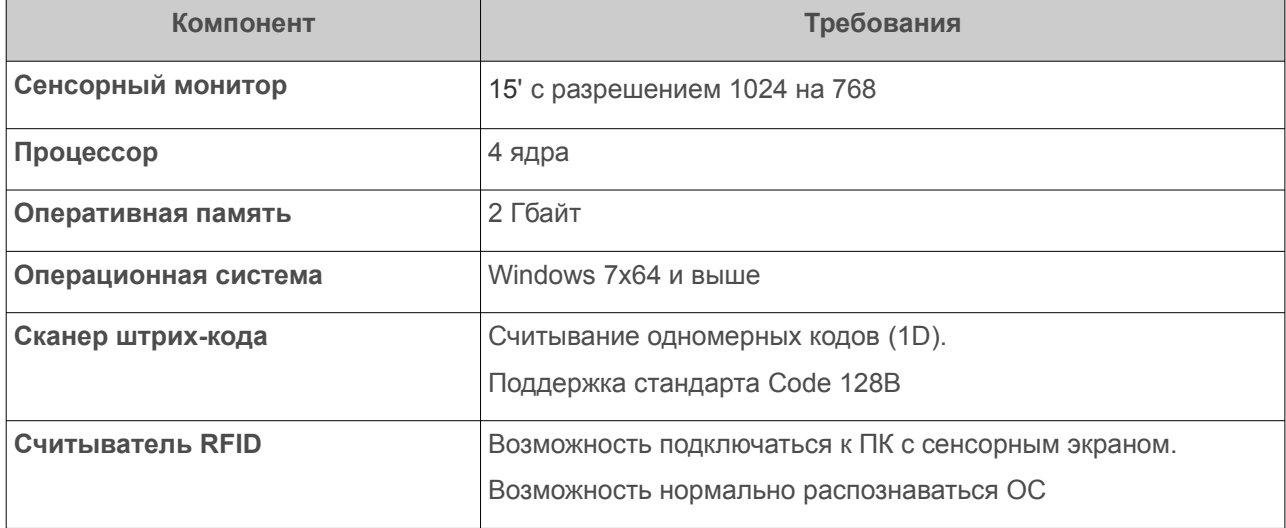

<span id="page-55-2"></span>Таблица 7: Минимальные требования

#### <span id="page-56-1"></span>Таблица 8: Рекомендуемые требования

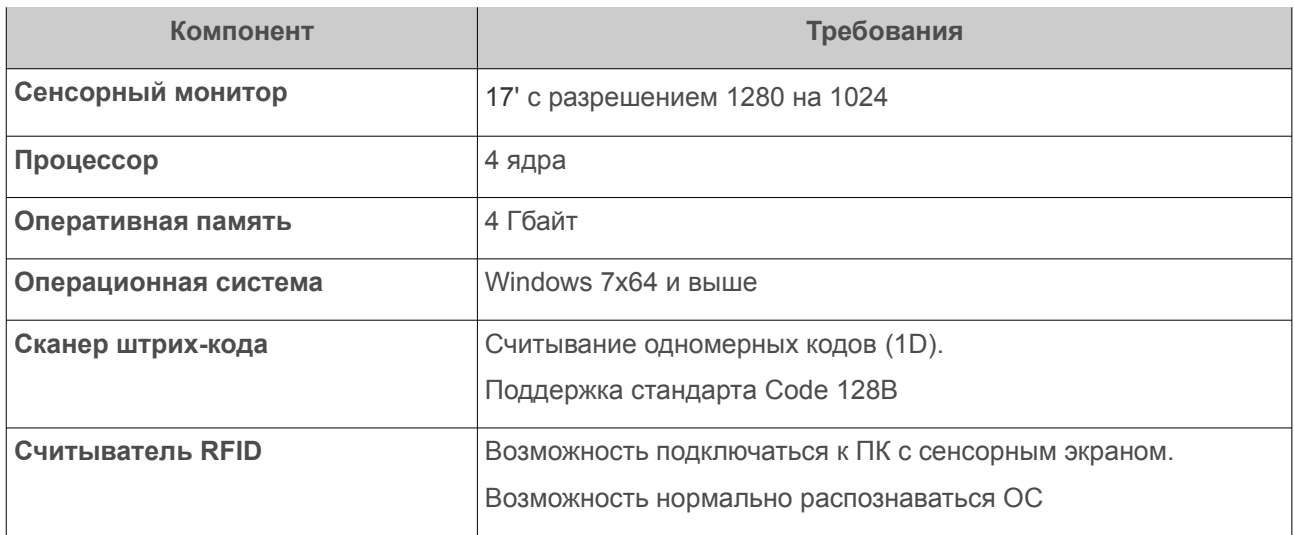

#### <span id="page-56-0"></span>*6.2. Общесистемное программное обеспечение*

Для ПК с ТРС рекомендуется использовать операционные системы типов:

- Windows 7 POS Ready.
- Windows 10 IoT.

#### **Windows 7 POS Ready**

POS Ready (Windows Embedded for Point of Service) — встраиваемая операционная система для POSтерминалов, киосков, систем самообслуживания. Обладает преимуществами встраиваемых операционных систем Windows Embedded, такими как фильтры защиты от записи, выбор компонентов для установки, блокирование всплывающих окон, скрытие загрузочных экранов, сниженная стоимость лицензии, долгий срок доступности для заказа и т. п.

Однако, в отличие от Windows Embedded, Windows Embedded POS Ready не требует специальных навыков для установки и настройки, а также имеет возможность поставки без предустановленного приложения. Также, как и Windows Embedded Standard, обладает 100%-й совместимостью с приложениями, разработанными для «настольной» Windows.

Windows 7 POS Ready — основана на Windows 7. Дополнительно поддерживает новейшие технологии, такие как Multi-Touch, AppLocker, BitLocker, BranchCache и т. п.

#### **Windows 10 IoT**

Windows 10 IoT (Internet of Things) — является наследником Windows Embedded. Этот продукт предназначен для специализированных устройств, которым необходима дополнительная кастомизация для конкретного сценария использования.

Линейка редакций Windows 10 IoT делится на три типа:

- IoT Enterprise (с функционалом Windows 10 Enterprise, но с разницей в лицензировании);
- Mobile Enterprise (ARM, с поддержкой Universal Apps, оптимизированная под мобильные устройства и имеющая поддержку различных функций безопасности);
- IoT Core (версия, оптимизированная под устройства с очень ограниченными ресурсами, с поддержкой Universal Apps, но в режиме Single App).

Для работы с терминальными рабочими столами ГОЛЬФСТРИМ подходит редакция IoT Enterprise. Данная редакция в исходном виде является Windows 10 Enterprise, и только после активации с помощью специальной лицензии, приобретенной у дистрибьютора, приобретает специализированные функции — блокировку устройств, USB-фильтры для подключения только разрешенных USB-устройств, блокировка всплывающих уведомлений и интерфейсных элементов управления, управление приложениями, Device Guard и многие другие. Типичными сценариями применения могут быть различного рода промышленные устройства (банкоматов, POS-устройств, других специализированных устройств).

#### <span id="page-57-1"></span>*6.3. Аппаратное обеспечение*

Для корректной работы ТРС ГОЛЬФСТРИМ рекомендуется использовать аппаратное обеспечение с параметрами **не ниже**, перечисленных в таблице [7](#page-55-2).

#### **Сканер штрих-кода**

Сканер штрих-кода устанавливается в составе терминальных рабочих столов, размещённых на производственных участках цехов, складах и т.д. Используется для автоматической идентификации и сбора данных.

Для такого сканера достаточно считывание одномерных кодов типа (1D).

Обязательна поддержка стандарта Code 128B.

Сканер может быть как со светодиодной, так и с лазерной подсветкой — на усмотрение заводской Службы по охране труда.

#### **Считыватель RFID**

Модель считывателя RFID зависит от того, какие стандарты поддерживает заводская СКУД (система контроля и управления доступом).

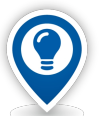

*RFID (Radio Frequency Identification)* — *Радиочастотная идентификация. Метод автоматической идентификации объектов, в котором посредством посылки радиосигналов специальным устройством считываются или записываются данные, хранящиеся в так называемых транспондерах или RFID-метках. Предназначен для присваивания товарам и объектам уникальных идентификаторов и последующего их опознания. Состоит из двух частей: считывающего устройства (считыватель или ридер) и транспондера (он же RFID-метка). Согласно стандартам информация передаётся при помощи PPM-модуляции.*

Для работы с ГОЛЬФСТРИМ важно только то, чтобы считыватель FRID мог подключаться к ПК с сенсорным экраном и нормально распознаваться операционной системой. Поэтому, USB-интерфейс для подключения предпочтителен.

#### <span id="page-57-0"></span>*6.4. Создание ярлыка для запуска ТРС*

ТРС можно запустить кликнув по соответствующему ярлыку на рабочем столе. Ярлык должен содержать параметры командной строки для запуска ТРС.

Для создания ярлыка ТРС необходимо выполнить следующие действия:

- 1 В меню «**Пуск**» найти ярлык на клиент ГОЛЬФСТРИМ и скопировать этот ярлык на рабочий стол.
- 2 В скопированном ярлыке правой кнопкой мыши открыть свойства.
- 3 В окне «**Свойства**» необходимо:
	- 3.1 В поле «**Объект**» (рис. [48\)](#page-58-0), для отображаемого пути к выполняемому файлу клиента ГОЛЬФСТРИМ, добавить параметры командной строки "/runscript [имя БД] uTDesktop.Run" (без кавычек, [имя БД] - заменить на имя БД, к которой клиент автоматически будет подключаться перед запуском ТРС).

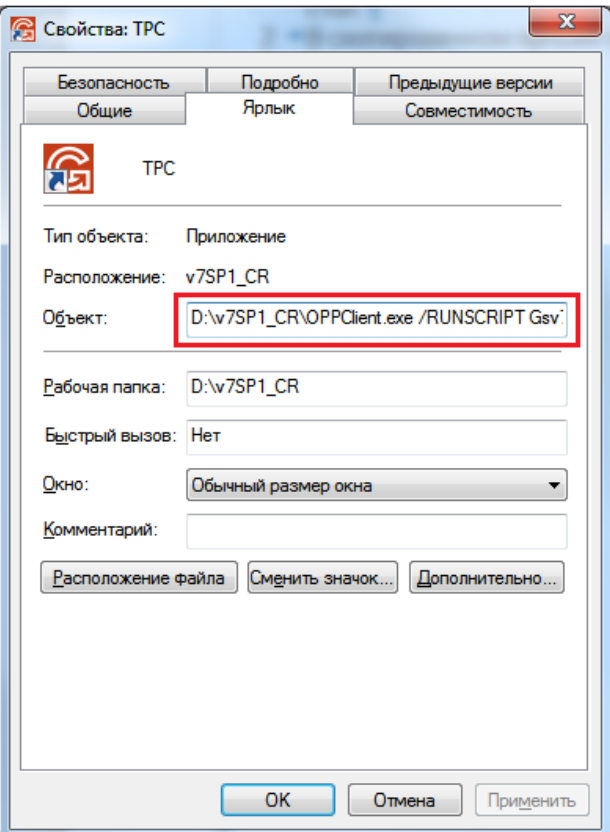

<span id="page-58-0"></span>*Рисунок 48.Пример создания ярлыка ТРС*

3.2 Нажать кнопку *OK*.

# <span id="page-59-1"></span>*Глава 7. ГОЛЬФСТРИМ WorkFlow*

**WorkFlow** — комплексная система автоматизации бизнес-процессов. Она предназначена для управления процессами передачи информации или заданий между участниками действия, определённого согласно набору процедурных правил.

**Бизнес-процесс** — набор логически взаимосвязанных действий, выполняемых для достижения определённой производственной цели.

**Типовой бизнес-процесс** — процесс, схема которого может быть использована в качестве шаблона при создании бизнес-процессов.

Модуль «**Бизнес-процессы**» запускается в ГОЛЬФСТРИМ Клиент из меню «**Сервис**». Для этого в списке необходимо выбрать пункт «**Бизнес-процессы**».

Конфигурирование типовых бизнес-процессов можно выполнять только в приложении ЛОЦМАН WorkFlow Конфигуратор (подробное описание см. в документе *ЛОЦМАН WorkFlow. Конфигуратор*). В этом приложении определяются роли участников бизнес-процессов и пользователи, которые будут их исполнять, назначаются права участников бизнес-процессов.

Алгоритмы, формализующие последовательность действий при решении производственных задач (схемы бизнес-процессов), создаются в модуле ЛОЦМАН WorkFlow Дизайнер бизнес-процессов (подробное описание см. в документе *ЛОЦМАН WorkFlow. Дизайнер бизнес-процессов*).

В системе ГОЛЬФСТРИМ подразумевается пользовательская работа с заданиями, выполняемыми в ходе бизнес-процессов, создание бизнес-процессов на основе типовых, изменение состояний бизнеспроцессов/заданий и т.п.

Залогом эффективной работы ГОЛЬФСТРИМ WorkFlow является правильно выполненная настройка системы, которая должна проходить в тесном сотрудничестве квалифицированных системных администраторов и специалистов, владеющих полной информацией о производственных процессах и информационных потоках предприятия.

## <span id="page-59-0"></span>*7.1. Общие настройки*

Для задачи-компоновки в ГОЛЬФСТРИМ имеется возможность настройки панели просмотра бизнеспроцессов.

На этой панели отображается список бизнес-процессов (рис. [49](#page-59-2)), запущенных для объектов, выделенных в сетке задачи.

| Бизнес-процессы      |           |                               |                          |                      |
|----------------------|-----------|-------------------------------|--------------------------|----------------------|
| Партии заказа        | Договор   | <b>Бизнес-процессы</b>        |                          |                      |
| Бизнес-процесс       | Состояние | Дата запуска                  | Состояние текущей стадии | Исполнитель стадии   |
| Известить о заявке 3 |           | Активный 12.12.2018 14:36:28  |                          | Выполнено ANG \green |
| Известить о заявке   |           | Активный 18, 12, 2018 9:40:57 |                          | Выдано ANG\green     |

<span id="page-59-2"></span>*Рисунок 49.Пример отображения списка бизнес-процессов*

Включить отображение панели просмотра бизнес-процессов можно в редакторе компоновок.

Для этого в свойствах уровня дерева, в блоке «**Прочее**» необходимо включить (установить галку) параметр «**Показать панель бизнес-процессов**» (рис. [50](#page-60-0)), после чего нажать кнопку *OK* и сохранить изменённую компоновку.

<span id="page-60-0"></span>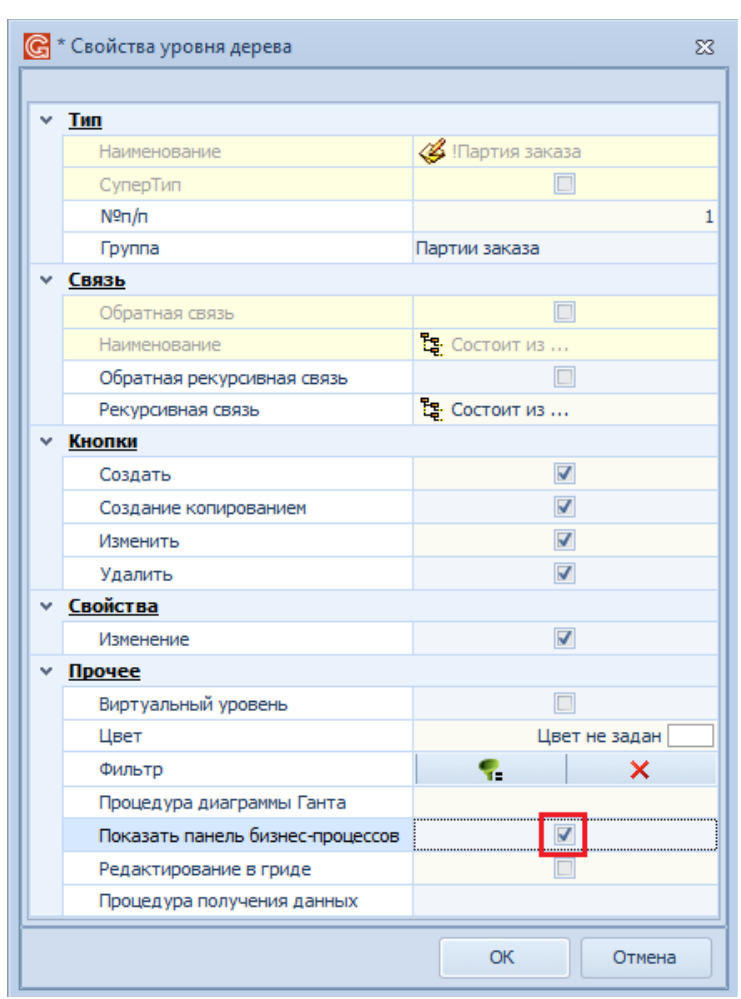

*Рисунок 50.Подключение панели отображения бизнес-процессов*